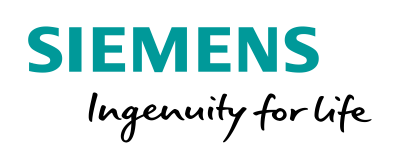

Industry Online Support

**NEWS** 

Simple Speed Control of a SINAMICS V20 with S7-1200/1500 using the USS® Protocol

SINAMICS V20 (Firmware ≥ V3.51) SIMATIC S7-1200 (Firmware ≥ V4.1), SIMATIC S7- 1500 (Firmware ≥ V1.7)

**<https://support.industry.siemens.com/cs/ww/de/view/109480894>**

Siemens Industry **Online** Support

W.

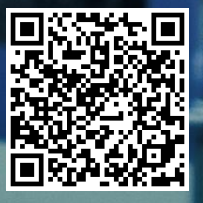

# <span id="page-1-0"></span>**Legal information**

#### **Use of application examples**

Application examples illustrate the solution of automation tasks through an interaction of several components in the form of text, graphics and/or software modules. The application examples are a free service by Siemens AG and/or a subsidiary of Siemens AG ("Siemens"). They are non-binding and make no claim to completeness or functionality regarding configuration and equipment. The application examples merely offer help with typical tasks; they do not constitute customer-specific solutions. You yourself are responsible for the proper and safe operation of the products in accordance with applicable regulations and must also check the function of the respective application example and customize it for your system.

Siemens grants you the non-exclusive, non-sublicensable and non-transferable right to have the application examples used by technically trained personnel. Any change to the application examples is your responsibility. Sharing the application examples with third parties or copying the application examples or excerpts thereof is permitted only in combination with your own products. The application examples are not required to undergo the customary tests and quality inspections of a chargeable product; they may have functional and performance defects as well as errors. It is your responsibility to use them in such a manner that any malfunctions that may occur do not result in property damage or injury to persons.

#### **Disclaimer of liability**

Siemens shall not assume any liability, for any legal reason whatsoever, including, without limitation, liability for the usability, availability, completeness and freedom from defects of the application examples as well as for related information, configuration and performance data and any damage caused thereby. This shall not apply in cases of mandatory liability, for example under the German Product Liability Act, or in cases of intent, gross negligence, or culpable loss of life, bodily injury or damage to health, non-compliance with a guarantee, fraudulent non-disclosure of a defect, or culpable breach of material contractual obligations. Claims for damages arising from a breach of material contractual obligations shall however be limited to the foreseeable damage typical of the type of agreement, unless liability arises from intent or gross negligence or is based on loss of life, bodily injury or damage to health. The foregoing provisions do not imply any change in the burden of proof to your detriment. You shall indemnify Siemens against existing or future claims of third parties in this connection except where Siemens is mandatorily liable.

By using the application examples you acknowledge that Siemens cannot be held liable for any damage beyond the liability provisions described.

#### **Other information**

Siemens reserves the right to make changes to the application examples at any time without notice. In case of discrepancies between the suggestions in the application examples and other Siemens publications such as catalogs, the content of the other documentation shall have precedence.

The Siemens terms of use [\(https://support.industry.siemens.com\)](https://support.industry.siemens.com/) shall also apply.

#### **Security information**

Siemens provides products and solutions with Industrial Security functions that support the secure operation of plants, systems, machines and networks.

In order to protect plants, systems, machines and networks against cyber threats, it is necessary to implement – and continuously maintain – a holistic, state-of-the-art industrial security concept. Siemens' products and solutions constitute one element of such a concept.

Customers are responsible for preventing unauthorized access to their plants, systems, machines and networks. Such systems, machines and components should only be connected to an enterprise network or the Internet if and to the extent such a connection is necessary and only when appropriate security measures (e.g. firewalls and/or network segmentation) are in place.

For additional information on industrial security measures that may be implemented, please visit [https://www.siemens.com/industrialsecurity.](https://www.siemens.com/industrialsecurity)

Siemens' products and solutions undergo continuous development to make them more secure. Siemens strongly recommends that product updates are applied as soon as they are available and that the latest product versions are used. Use of product versions that are no longer supported, and failure to apply the latest updates may increase customer's exposure to cyber threats.

To stay informed about product updates, subscribe to the Siemens Industrial Security RSS Feed at[: https://www.siemens.com/industrialsecurity.](https://www.siemens.com/industrialsecurity)

# **Table of Contents**

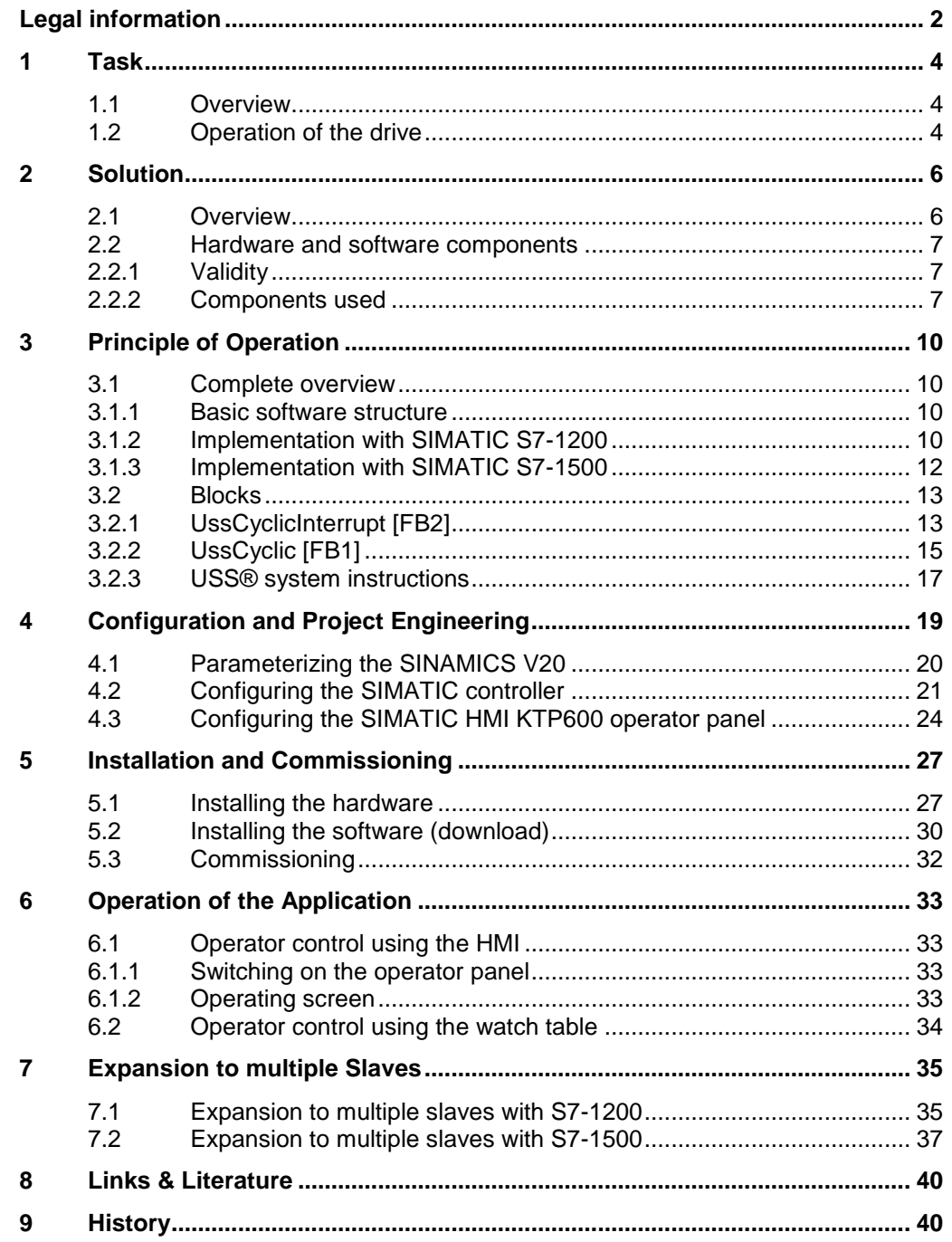

1.1 Overview

# <span id="page-3-0"></span>**1 Task**

# <span id="page-3-1"></span>**1.1 Overview**

The SINAMICS V20 drives are to be controlled by a SIMATIC S7-1200 or S7-1500 via the RS485 interface and using USS® (Universal Serial Interface protocol). The supplied sample projects show the configuration and programming of the controller for a USS® bus with a SINAMICS V20 drive.

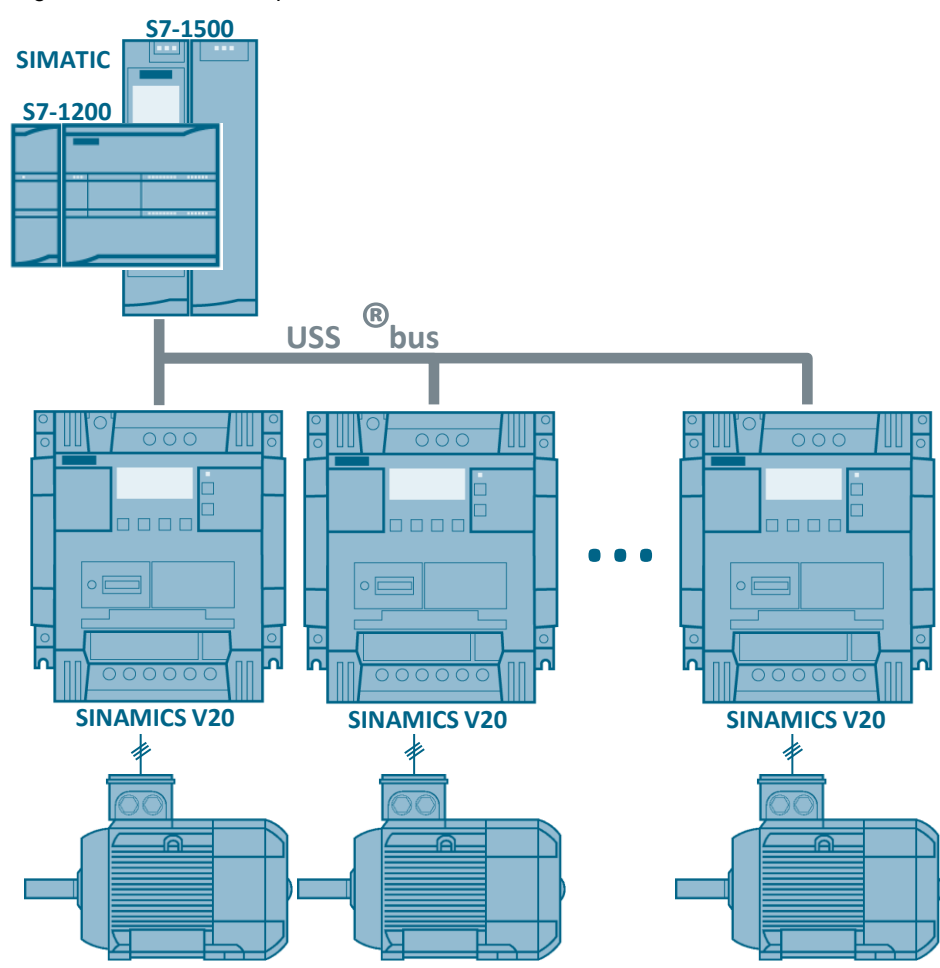

Figure 1-1: Schematic representation

# <span id="page-3-2"></span>**1.2 Operation of the drive**

In the example, the drive is operated in the following ways:

- Watch table in TIA Portal
- KTP600 operator panel in TIA Portal

```
1 Task
```
1.2 Operation of the drive

#### **Control**

The SINAMICS V20 drive is to be controlled via the following bit signals of the control word (STW):

- *ON/OFF1* start bit of the SINAMICS V20 (STW1, bit 0) If this parameter has the value TRUE, this input enables operation of the V20 at the preset speed.
- *OFF2* coast down to a standstill (STW1, bit 1) If this parameter has the value FALSE, this bit causes the SINAMICS V20 to coast down to a standstill, without braking.
- *OFF3* fast stop bit (STW1, bit 2) If this parameter has the value FALSE, this bit causes a fast stop by braking the SINAMICS V20.
- *Fault ack.* error acknowledgment bit (STW1, bit 7) With this bit, you reset the error bit of the SINAMICS V20 once you have eliminated the drive fault. This informs the drive that it is no longer necessary to signal the fault.
- *Reverse*  direction control of the SINAMICS V20 (STW1, bit 11) This bit has to be set for clockwise rotation (provided that the speed setpoint is positive).

#### **Entering the speed**

#### *Speed setpoint (HSW)*

This is the speed setpoint of the SINAMICS V20 as a percentage of the configured frequency. When entering a positive value, the motor rotates clockwise if *Reverse* has the value TRUE.

#### **Status evaluation**

The SINAMICS V20 drive is to continuously transfer the following bit signals of the status word (STW) to the controller:

- *Inverter running* operation enabled (ZSW1, bit 2) This bit signals whether the SINAMICS V20 is running.
- *Motor runs right*  drive direction (ZSW1, bit 14) This bit signals clockwise rotation of the motor.
- *ON inhibit active* SINAMICS V20 inhibit (ZSW1, bit 6) This bit signals the status of the inhibit bit for the SINAMICS V20.
- *Inverter fault active* drive fault (ZSW1, bit 3) This bit signals that a fault has occurred in the SINAMICS V20. The user has to eliminate the fault and set the acknowledgment bit (STW1, bit 7) to delete this bit.

#### **Transferring the actual speed**

#### *Actual speed (HIW)*

This is the actual speed of the SINAMICS V20 as a percentage of the configured frequency. When the value is positive, the motor rotates clockwise if *Motor runs right* has the value TRUE.

#### **Display of communication errors**

In the event of a communication error, the error status of the USS<sup>®</sup> system instructions of the STEP 7 program is to be displayed.

2.1 Overview

# <span id="page-5-0"></span>**2 Solution**

### <span id="page-5-1"></span>**2.1 Overview**

#### **Diagrammatic representation**

To connect the bus, you need a RS485 communication module for both the SIMATIC S7-1200 and the S7-1500. This module is operated in the control program by USS system statements. The figure below shows the basic configuration.

Figure 2-1: Function chart

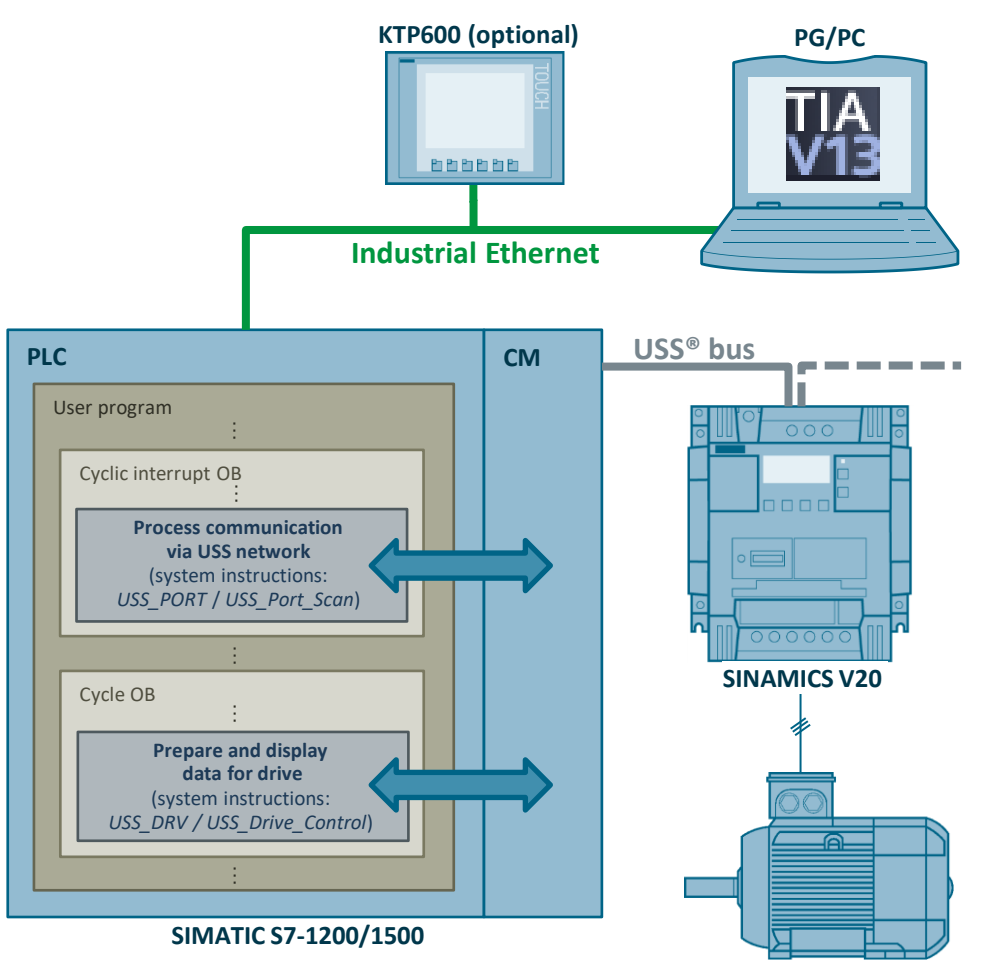

#### **Scope**

To the extent not necessary for understanding this application example, this document does not contain a general description of

- the hardware components used.
- TIA Portal.
- the STEP 7 and WinCC configuration software.
- the USS<sup>®</sup> protocol.

Basic knowledge of these topics is required.

2.2 Hardware and software components

#### **Required knowledge**

Knowledge of automation and drive technology is helpful to understand the application example. You need basic knowledge of SINAMICS drives and configuring SIMATIC controllers in TIA Portal.

### <span id="page-6-0"></span>**2.2 Hardware and software components**

#### <span id="page-6-1"></span>**2.2.1 Validity**

This application is valid for

 SINAMICS V20 with the following firmware version data or higher: Table 2-1: SINAMICS V20 firmware version data

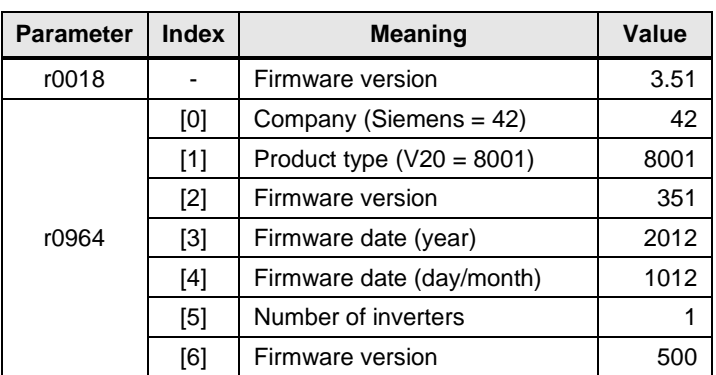

- S7-1200 PLC with firmware V4.1 or higher<sup>1</sup>
- S7-1200 CM1241 communication module with firmware V2.1 or higher
- S7-1200 CB1241 communication board with firmware V1.0 or higher
- S7-1500 controller with firmware V1.7 or higher
- S7-1500 CM PtP communication module with firmware V1.0 or higher
- STEP 7 software V13 SP1 or higher

#### <span id="page-6-2"></span>**2.2.2 Components used**

The application was created with the following components.

#### **Hardware components**

The following table contains only the main components necessary from a functional perspective. It does not list

- line-side components such as circuit-breakers, fuses or line filters.
- load-dependent components such as braking resistors.
- fixing accessories such as mounting rails.
- standard wiring material and terminal blocks.
- other small accessories.

 1 Please note: An update to ≥V4.1 is only possible for S7-1200 controllers with article numbers …….-1xx40-….

### <span id="page-7-0"></span>2.2 Hardware and software components

#### Table 2-2: Hardware components

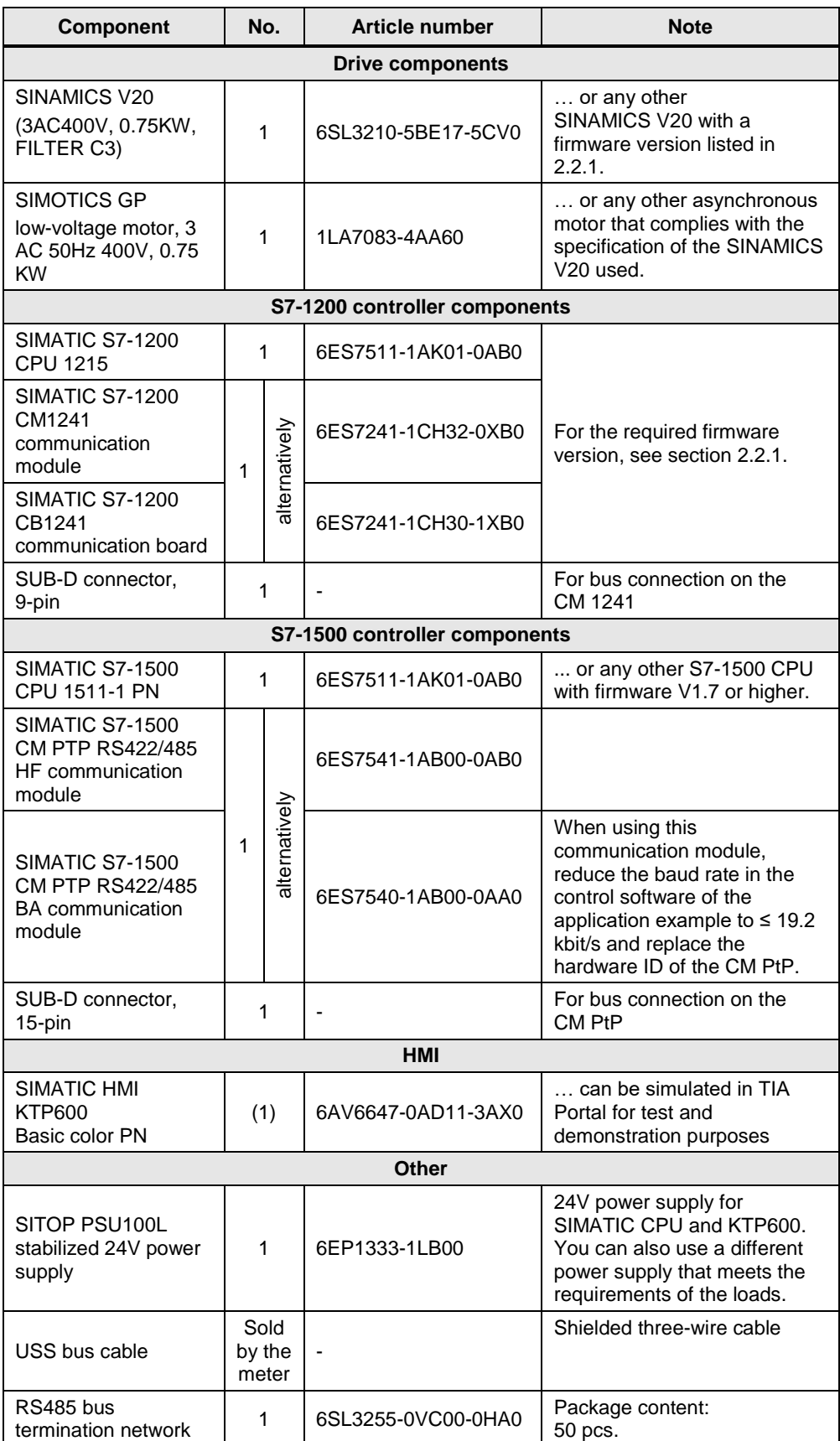

#### 2 Solution

2.2 Hardware and software components

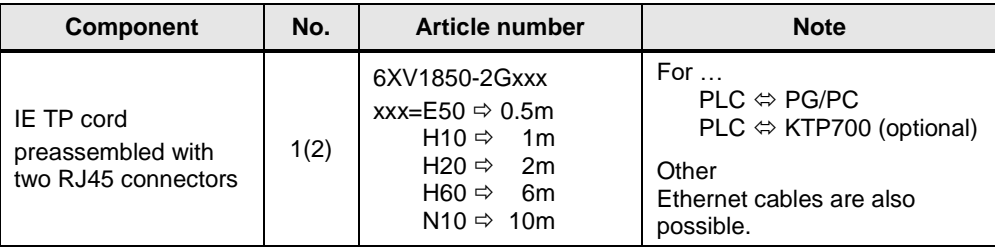

#### <span id="page-8-0"></span>**Software components**

Table 2-3: Software components

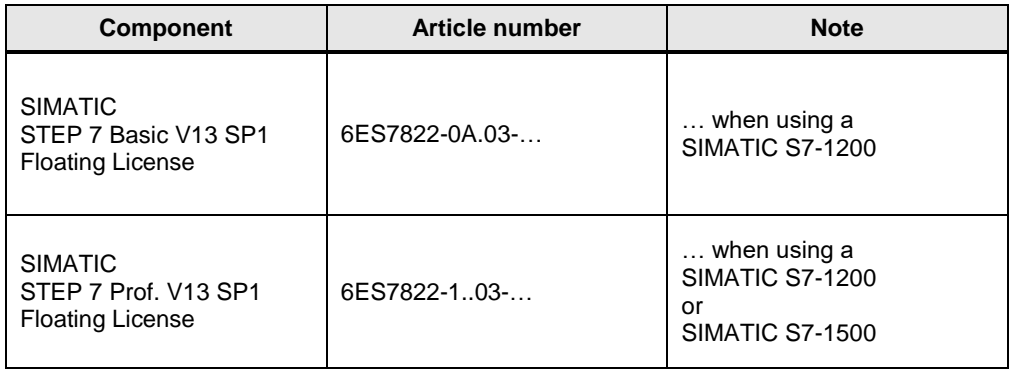

#### **Sample files and projects**

The following list contains all files and projects that are used in this example.

<span id="page-8-1"></span>Table 2-4: Sample files and projects

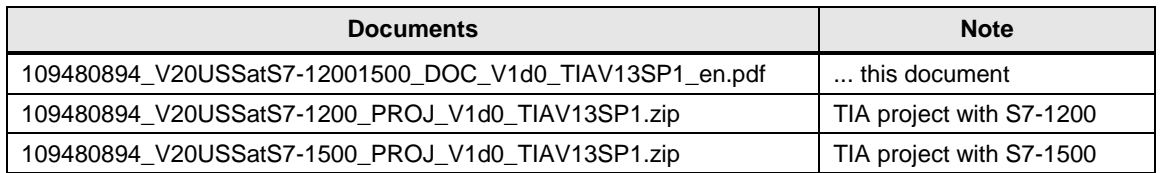

3.1 Complete overview

# <span id="page-9-0"></span>**3 Principle of Operation**

### <span id="page-9-1"></span>**3.1 Complete overview**

#### <span id="page-9-2"></span>**3.1.1 Basic software structure**

The USS protocol uses a master/slave network for communication via a serial bus. The master (SIMATIC controller) uses an address parameter to send a message to a selected slave (SINAMICS V20). A slave cannot send without having received a request for sending. Direct information transmission between the individual slaves is not possible. USS communication takes place in half duplex operation.

In STEP 7, different libraries have to be used for the S7-1200 and S7-1500 controllers. However, their system blocks are handled similarly.

The STEP 7 program is divided into an **interrupt-driven** part and a program part to be **cyclically** processed.

#### **Interrupt-driven part**

This part calls a *USS\_PORT* (S7-1200) or *USS-Port\_Scan* (S7-1500) system instruction from a cyclic interrupt OB for each communication port. This system instruction processes communication via the USS network.

#### **Cyclic part**

This part calls a *USS\_DRV* (S7-1200) or *USS\_Drive\_Control* (S7-1500) system instruction on the respective port from a cycle OB for each existing slave. This system instruction prepares send data for the drive and evaluates the drive's response data.

#### <span id="page-9-3"></span>**3.1.2 Implementation with SIMATIC S7-1200**

Use the following system instructions:

- *USS\_PORT* to process communication via the USS® network
- *USS\_DRV*

to prepare the send data and evaluate the response data

These system instructions can be found in the *Instructions* task card, *Communication*.

3.1 Complete overview

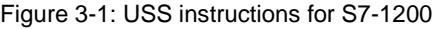

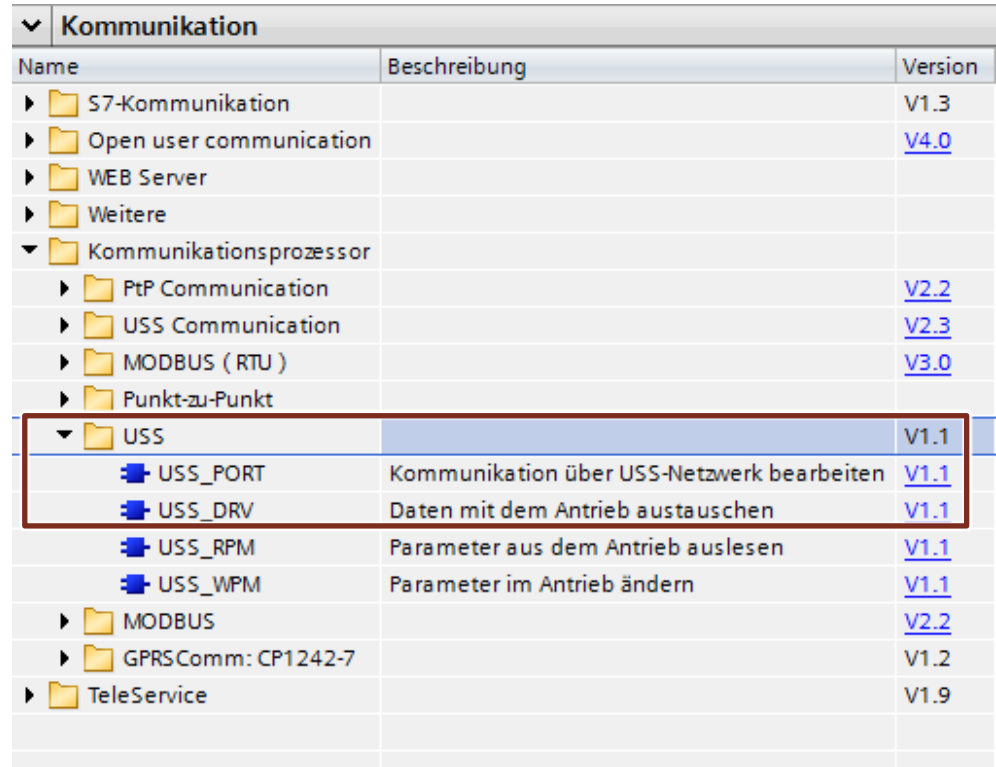

**Note** The instructions in the *USS Communication* folder are currently not suitable for the S7-1200 in this application example.

The following figure shows the call structure of the program example. Figure 3-2: Block call diagram for SIMATIC S7-1200

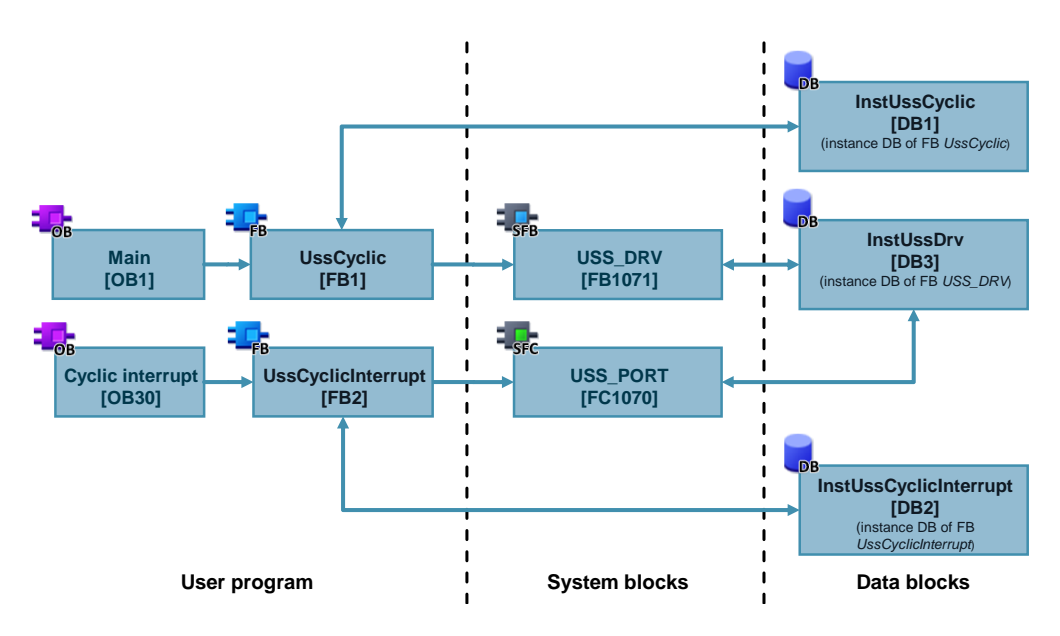

The *UssCyclic* and *UssCyclicInterrupt* user blocks use optimized block access.

#### 3.1 Complete overview

**Note** Know-how protected use of the *UssCyclic* user block in a library is not possible. Reason:

> The *USS\_DRV* system FB cannot put its data into the *InstUssCyclic* instance DB of the calling *UssCyclic* block as a multi-instance; it uses the *InstUssDrv* single instance. This is necessary as the *USS\_PORT* system FB can only access the entire instance DB of *USS\_DRV* via its *USS\_DB* formal parameter of the *USS\_BASE* data type; it cannot access an instance data block within *InstUssCyclic*.

#### <span id="page-11-0"></span>**3.1.3 Implementation with SIMATIC S7-1500**

Use the following system instructions:

- *USS\_Port\_Scan* to process communication via the USS<sup>®</sup> network
- *USS\_Drive\_Control* to prepare the send data and evaluate the response data

These system instructions can be found in the *Instructions* task card, *Communication*.

Figure 3-3: USS instructions for S7-1500

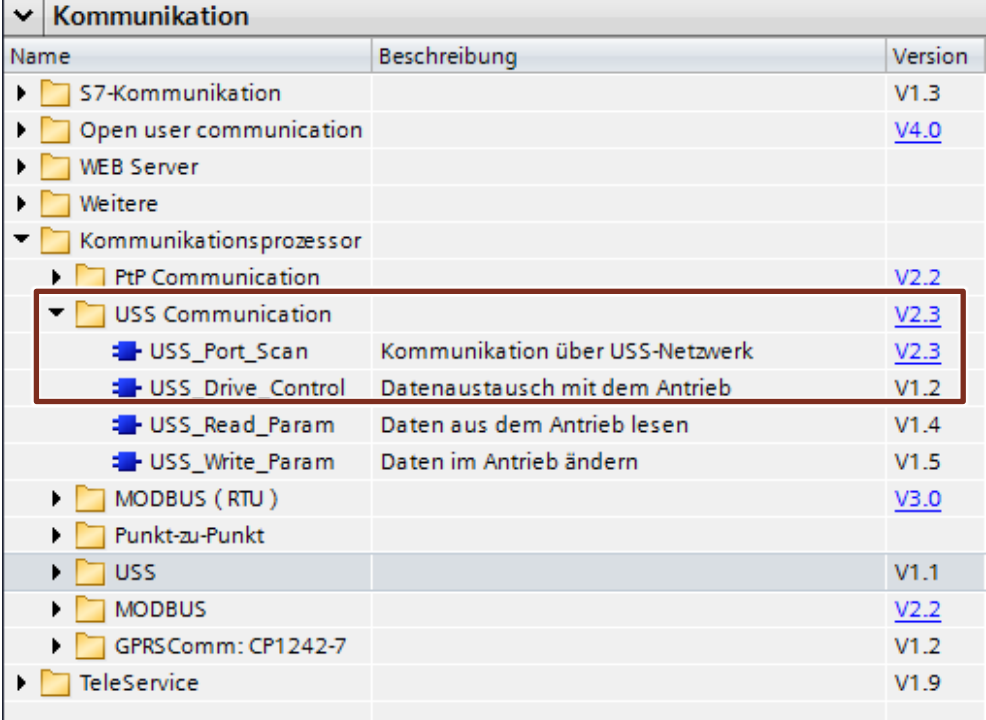

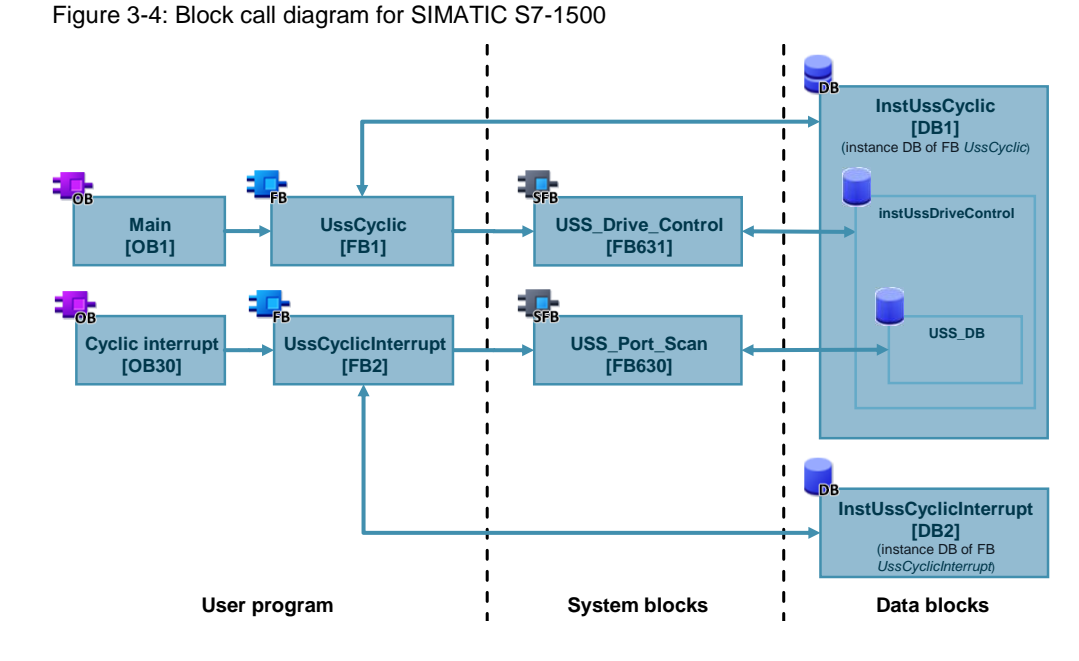

The *UssCyclic* and *UssCyclicInterrupt* user blocks use optimized block access.

### <span id="page-12-0"></span>**3.2 Blocks**

### <span id="page-12-1"></span>**3.2.1 UssCyclicInterrupt [FB2]**

#### **Call**

All activities relating to processing USS communication for the communication module with the parameterized hardware ID should be combined in this block.

Figure 3-5: *UssCyclicInterrupt* user FB

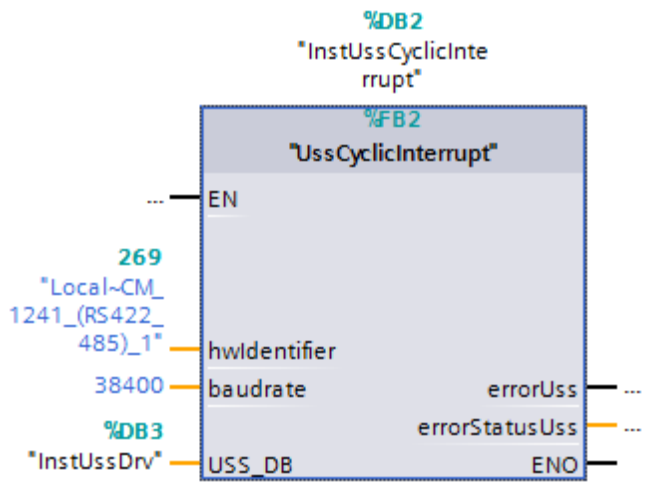

The block name is intended to indicate that the block is called by the cyclic interrupt OB.

#### 3 Principle of Operation

#### 3.2 Blocks

**Note** Call other instances of a *UssCyclicInterrupt* not in the same but in other cyclic interrupt OBs. This provides you (even if the cyclic interrupts have the same call interval) with the option to equalize communication of multiple ports in terms of time by changing the phase shift.

#### **List of formal parameters**

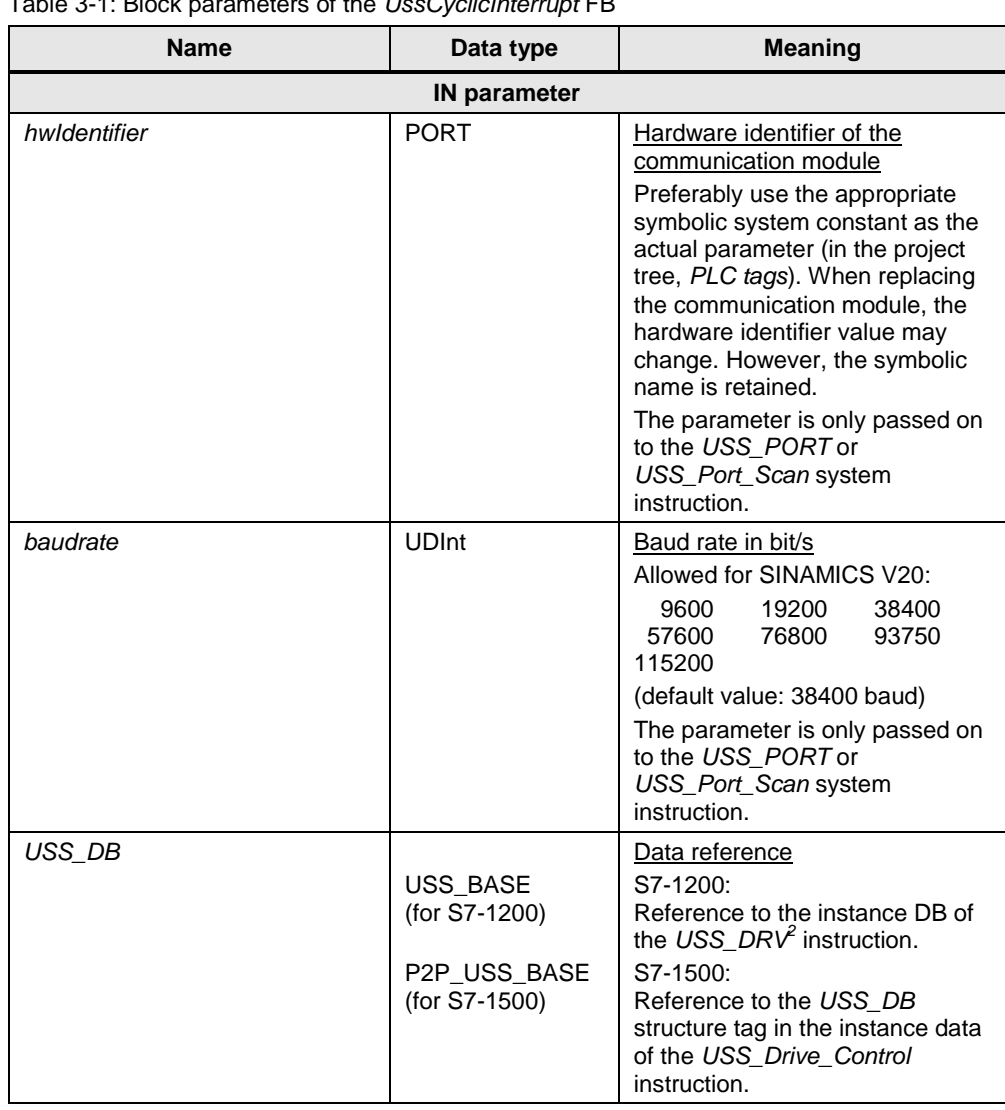

Table 3-1: Block parameters of the *UssCyclicInterrupt* FB

 2 In TIA Portal, the instance DB for the *USS\_DRV* instruction is stored in the project tree, *System blocks>Program resources*.

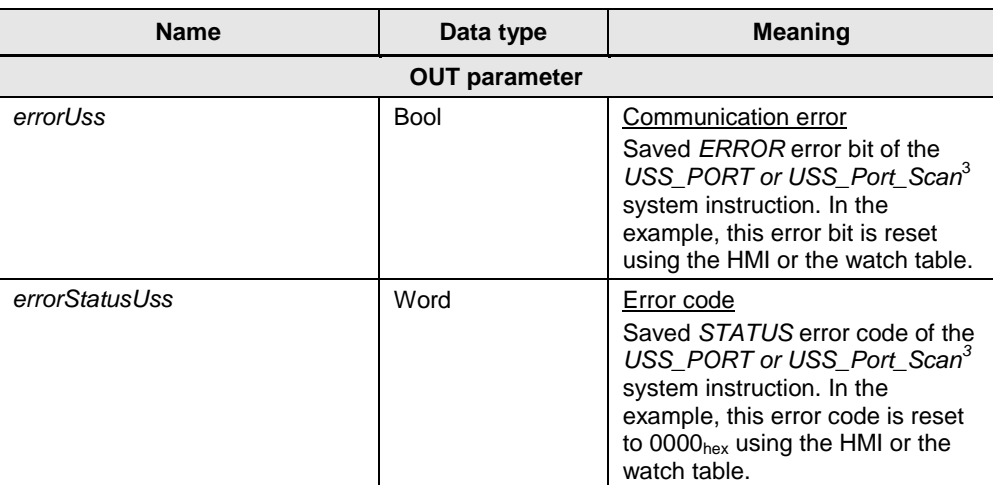

#### **Function**

In this application example, the block has only the following tasks:

- Calls and supplies the *USS\_PORT* system instruction
- Saves the *USS\_PORT* output parameter *STATUS* when *ERROR* = true

#### **Call interval**

On the one hand, the call interval of the cyclic interrupt OB in which the *UssCyclicInterrupt* user FB and finally the *UDD\_PORT* or *USS\_Port\_Scan* system instruction are called

- should be as short as possible to minimize the communication time;
- on the other hand, it must be long enough to process each communication request reliably without errors.

### <span id="page-14-0"></span>**3.2.2 UssCyclic [FB1]**

#### **Call**

All activities to be cyclically performed while processing USS communication should be combined in this block.

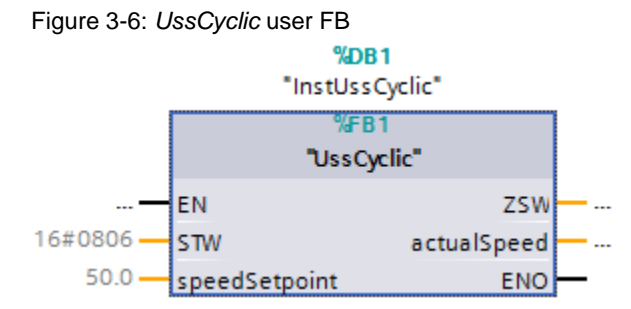

The block name is intended to indicate that the FB is called by a cycle OB.

<sup>3</sup> <sup>3</sup> Communication errors are only signaled at the *ERROR* and *STATUS* outputs of the USS PORT instruction. Therefore, it is sufficient to read out the error code of this system instruction.

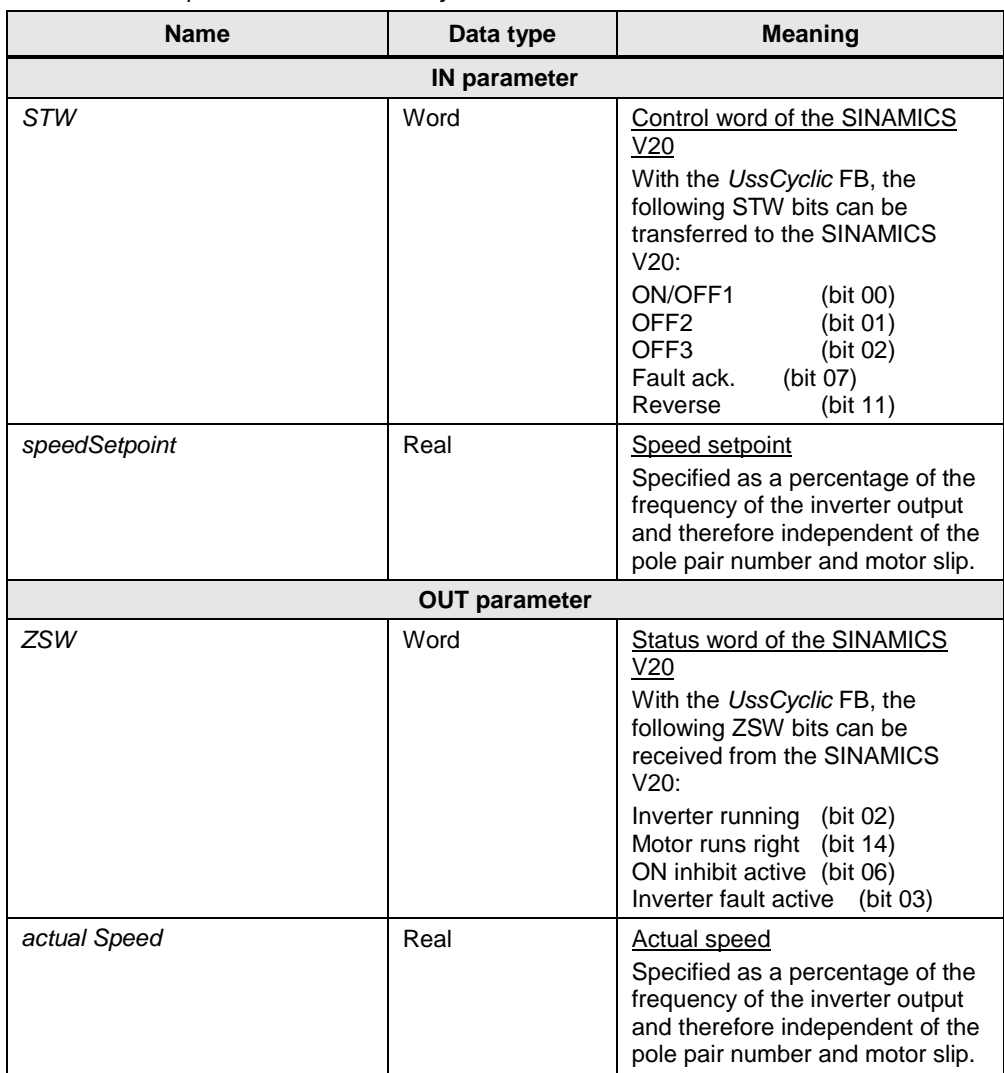

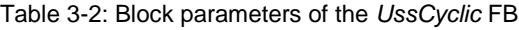

#### **Function**

In this application example, the block only has the task to ensure the supply of the called *USS\_DRV* or *USS\_Drive\_Control* system instruction.

The following default settings were made in the associated *InstUssCyclic* instance DB:

- $\bullet$  STW = 0806<sub>hex</sub> This means that bits 01 (OFF2), 02 (OFF3) and 11 (Reverse) have already been set when the controller is restarted.
- $\bullet$  speedSetpoint = 50.0 Ensures that the drive immediately ramps up with the parameterized ramp-up time to 50% of its rated speed when the ON/OFF1 button is pressed.

#### <span id="page-16-0"></span>**3.2.3 USS® system instructions**

#### *USS\_PORT* **(S7-1200) /** *USS\_Port\_Scan* **(S7-1500)**

Figure 3-7: *USS\_PORT* or *USS\_Port\_Scan* system instruction

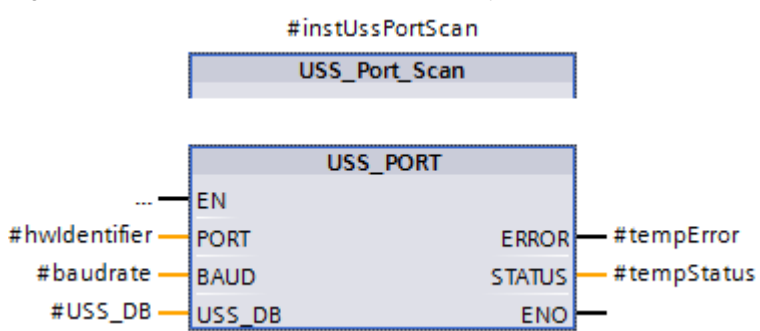

The *USS\_PORT* system FB is described in the STEP 7 Basic System Manual in [\6\](#page-39-2) or in the appropriate section of the online help in TIA Portal.

The *USS\_Port\_Scan* system FB is described in the STEP 7 Professional System Manual in  $\overline{5}$  or in the appropriate section of the online help in TIA Portal.

#### *USS\_DRV* **(S7-1200) /** *USS\_Drive\_Control* **(S7-1500)**

#### Figure 3-8: *USS\_DRV* or *USS\_Drive\_Control* system instruction

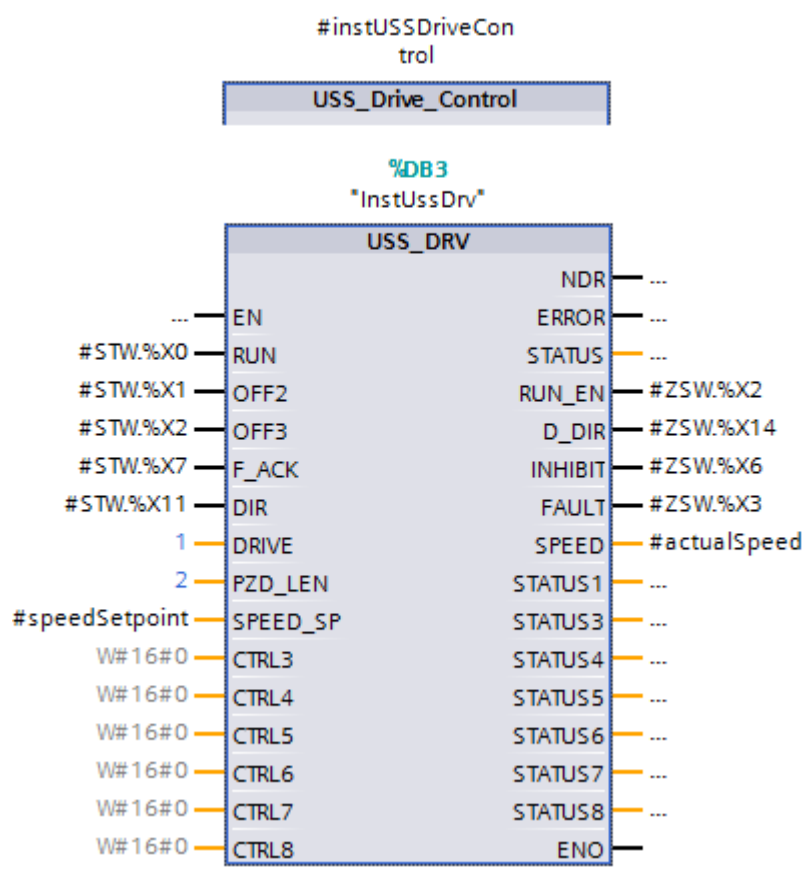

The *USS* DRV system FB is described in the STEP 7 Basic System Manual in [\6\](#page-39-2) or in the appropriate section of the online help in TIA Portal.<sup>4</sup>

The *USS\_Drive\_Control* system FB is described in the STEP 7 Professional System Manual in [\5\](#page-39-3) or in the appropriate section of the online help in TIA Portal.

<sup>————————————————————&</sup>lt;br><sup>4</sup> The symbolic name of the instruction is USS\_DRV. In the manual and online help, it is called USS\_DRIVE.

# <span id="page-18-0"></span>**4 Configuration and Project Engineering**

This chapter describes the configuration steps necessary for you to create the sample project. You will find helpful project engineering support, in particular if your required configuration differs from the supplied application example in terms of hardware and component parameterization.

#### **Requirement**

#### **Configuration software**

The software components are installed on your development system according to [Table 2-3.](#page-8-0)

**SINAMICS V20**

The parameterization is performed using the built-in BOP (**B**asic **O**perator **P**anel). Therefore, on the line side, the drive has already been supplied with 230 or 400V – depending on the version.

**SIMATIC S7-1200/1500**

In TIA Portal, you have opened a new software project or a project to be expanded/modified.

#### **Default values**

The below parameterization of the SINAMICS V20 assumes that the device is in the as-supplied state or has been reset to factory default. In this state, there is a default parameterization that forms the basis for [Table 4-1.](#page-19-1) Parameters that do not have to be changed for this application example regarding the default values will not be mentioned in the following sections.

When you add a device, for example a controller, from the hardware catalog to the project in TIA Portal, an associated default parameterization will be created. This default parameterization will be used as a basis in Table 4-2. Parameters and settings that do not have to be changed for this application example regarding the default values will not be mentioned in the following sections.

**Note** Both the procedure for parameterizing the SINAMICS V20 and the one for configuring the SIMATIC controllers in TIA Portal offer various options. The following configuration steps represent one possible solution. Steps or procedures deviating from this approach can also lead to the same goal.

4.1 Parameterizing the SINAMICS V20

# <span id="page-19-1"></span><span id="page-19-0"></span>**4.1 Parameterizing the SINAMICS V20**

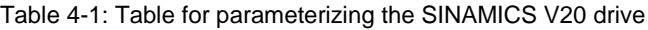

<span id="page-19-2"></span>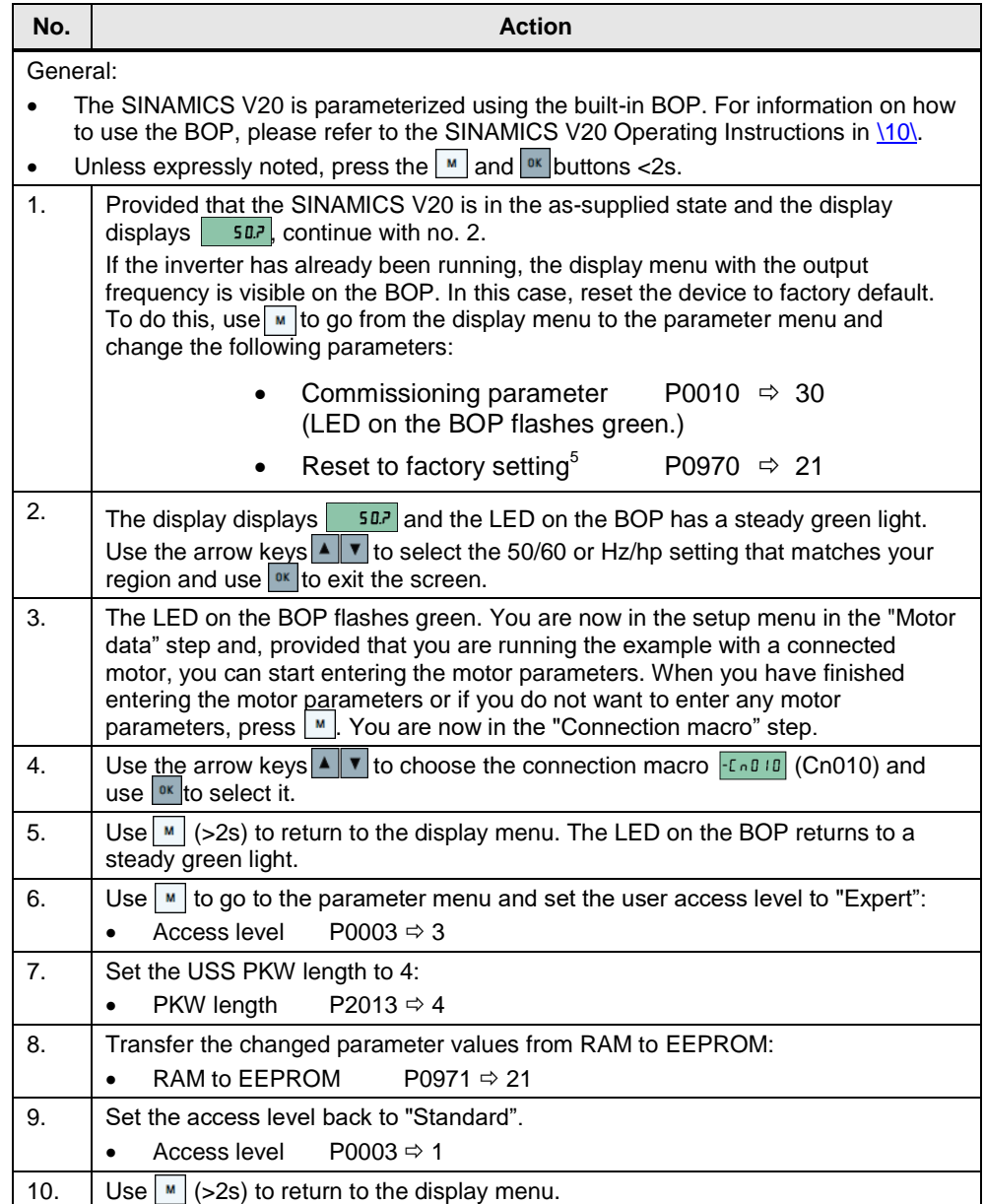

1

<sup>&</sup>lt;sup>5</sup> When resetting to factory default, connection parameters P2010, P2011, P2023 used for the USS protocol are not automatically reset in the process. However, they are supplied in step [4](#page-19-2) of the table.

4.2 Configuring the SIMATIC controller

# <span id="page-20-0"></span>**4.2 Configuring the SIMATIC controller**

The screenshots in the following table are from the *V20USSatS7-1200* STEP 7 project. Deviations due to the use of the *V20USSatS7-1500* project are indicated in the text.

Table 4-2: Table for configuring the SIMATIC S7-1200 controller

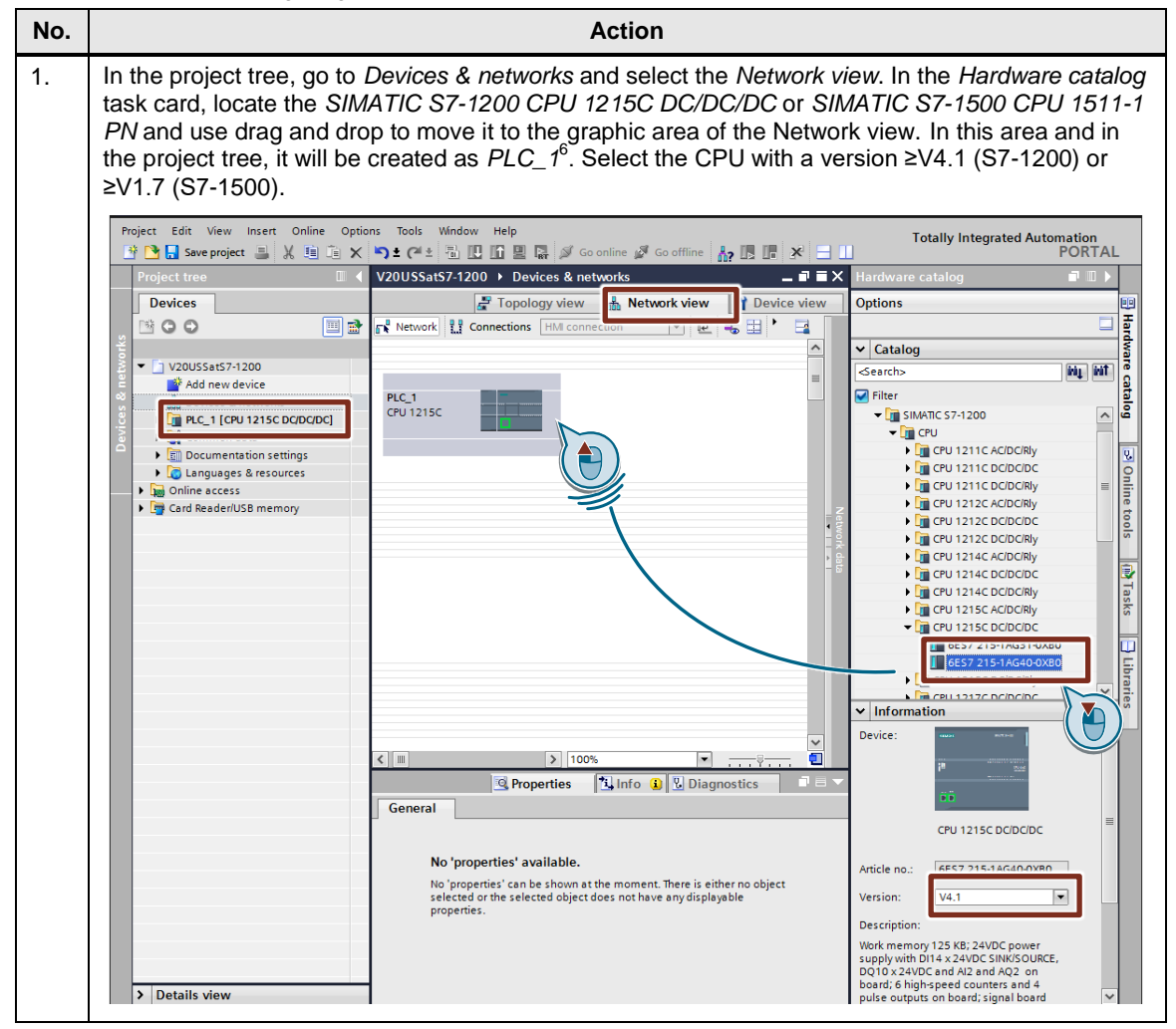

-

 $<sup>6</sup>$  Name can be changed.</sup>

#### 4 Configuration and Project Engineering

#### 4.2 Configuring the SIMATIC controller

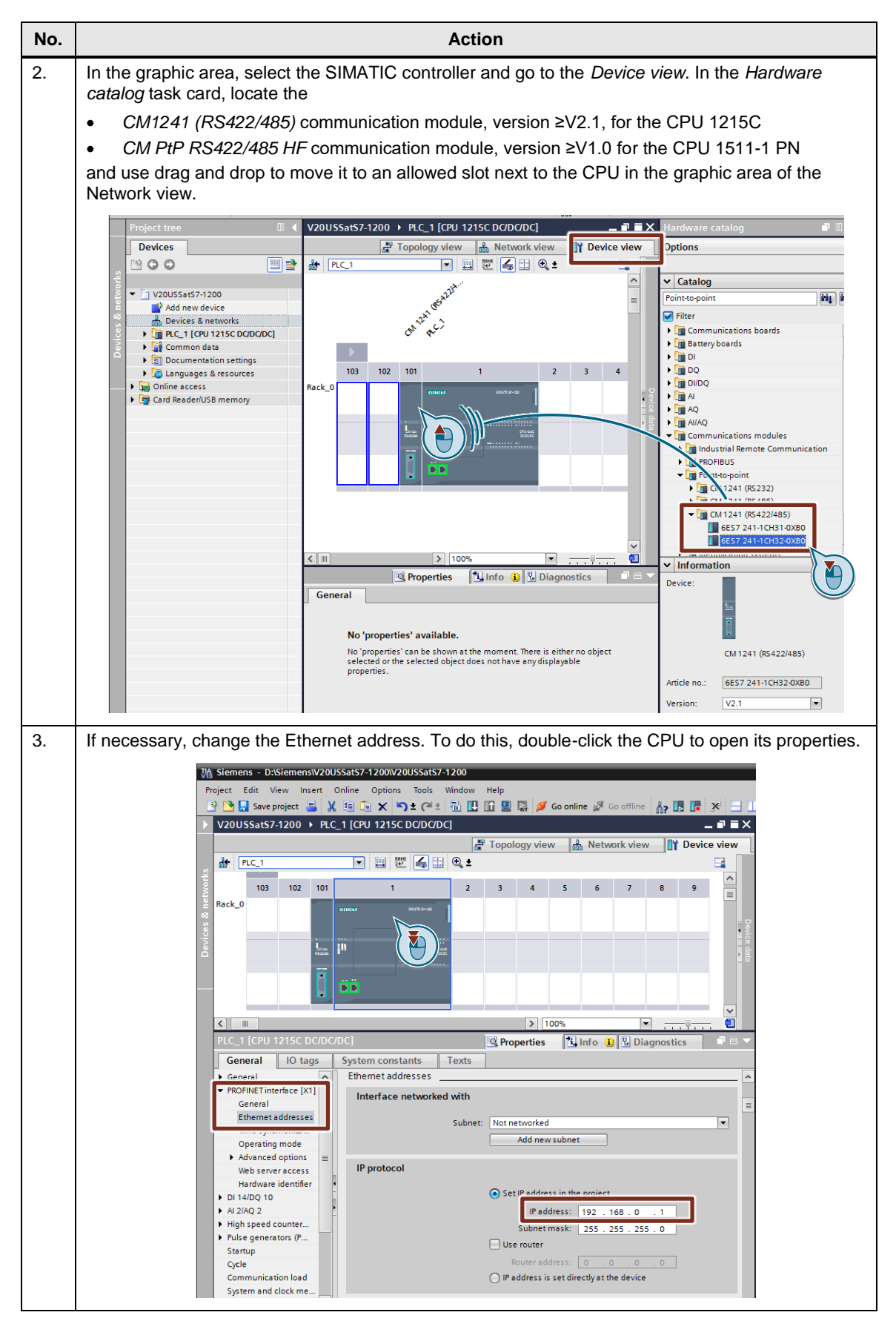

#### 4 Configuration and Project Engineering

#### 4.2 Configuring the SIMATIC controller

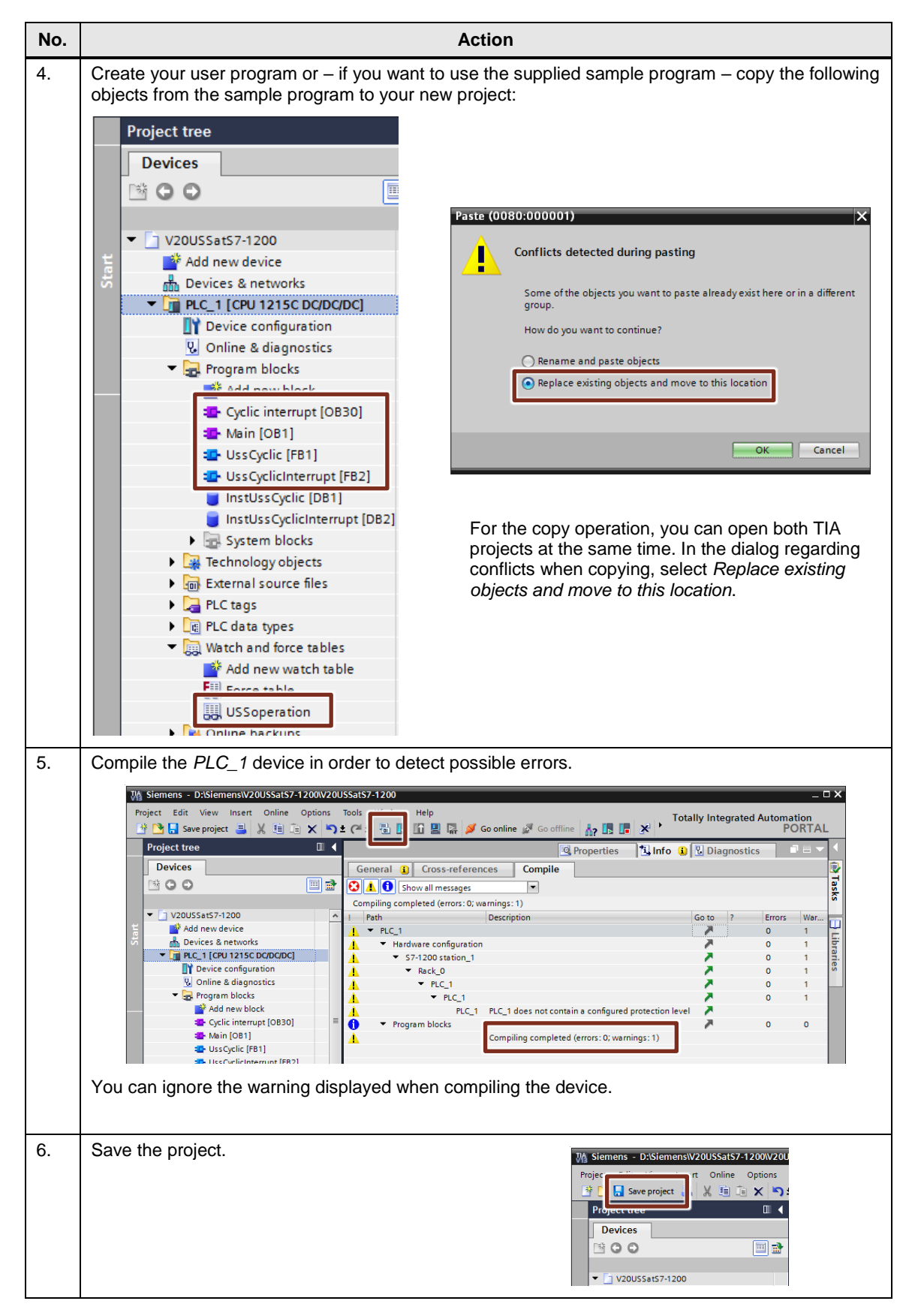

4.3 Configuring the SIMATIC HMI KTP600 operator panel

# <span id="page-23-0"></span>**4.3 Configuring the SIMATIC HMI KTP600 operator panel**

Table 4-3: Table for configuring the SIMATIC HMI KTP600 operator panel

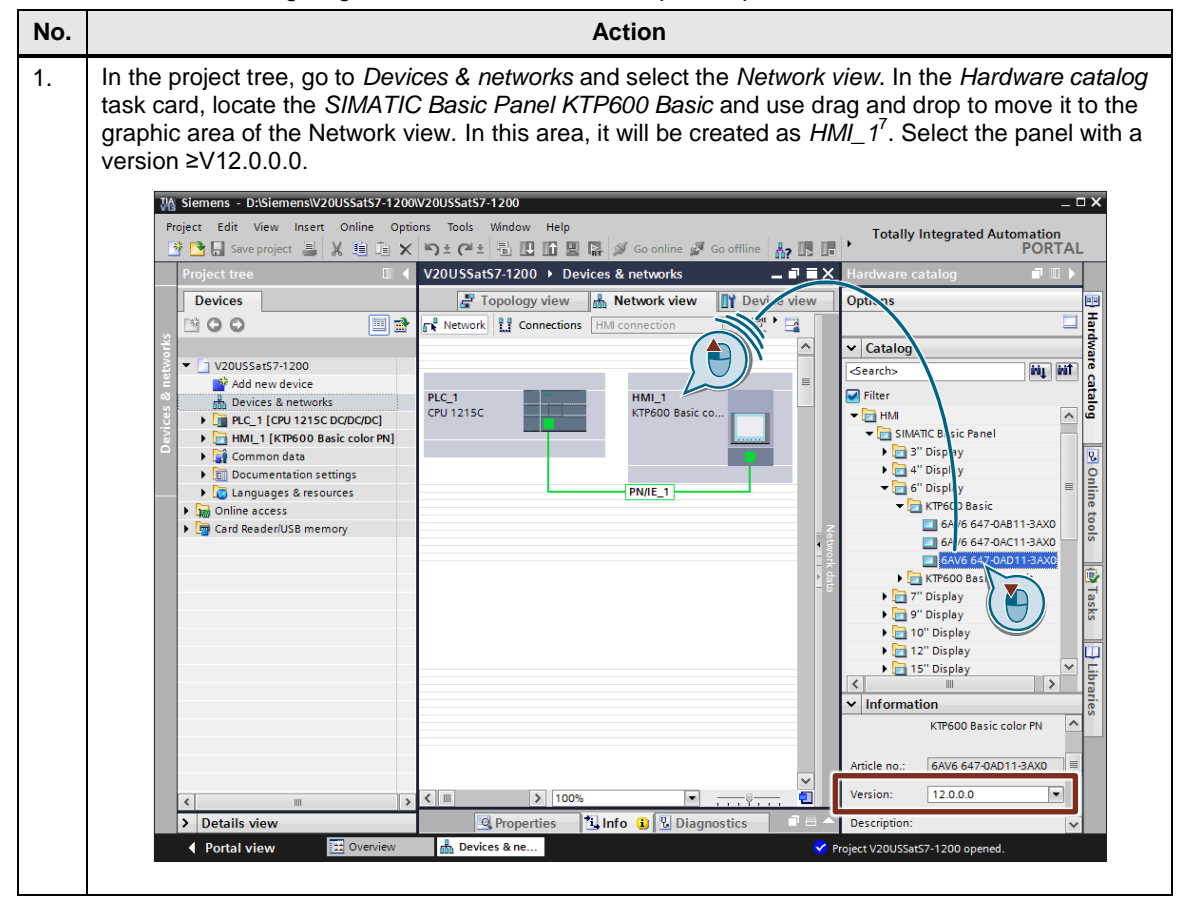

-

 $<sup>7</sup>$  Name can be changed.</sup>

#### 4.3 Configuring the SIMATIC HMI KTP600 operator panel

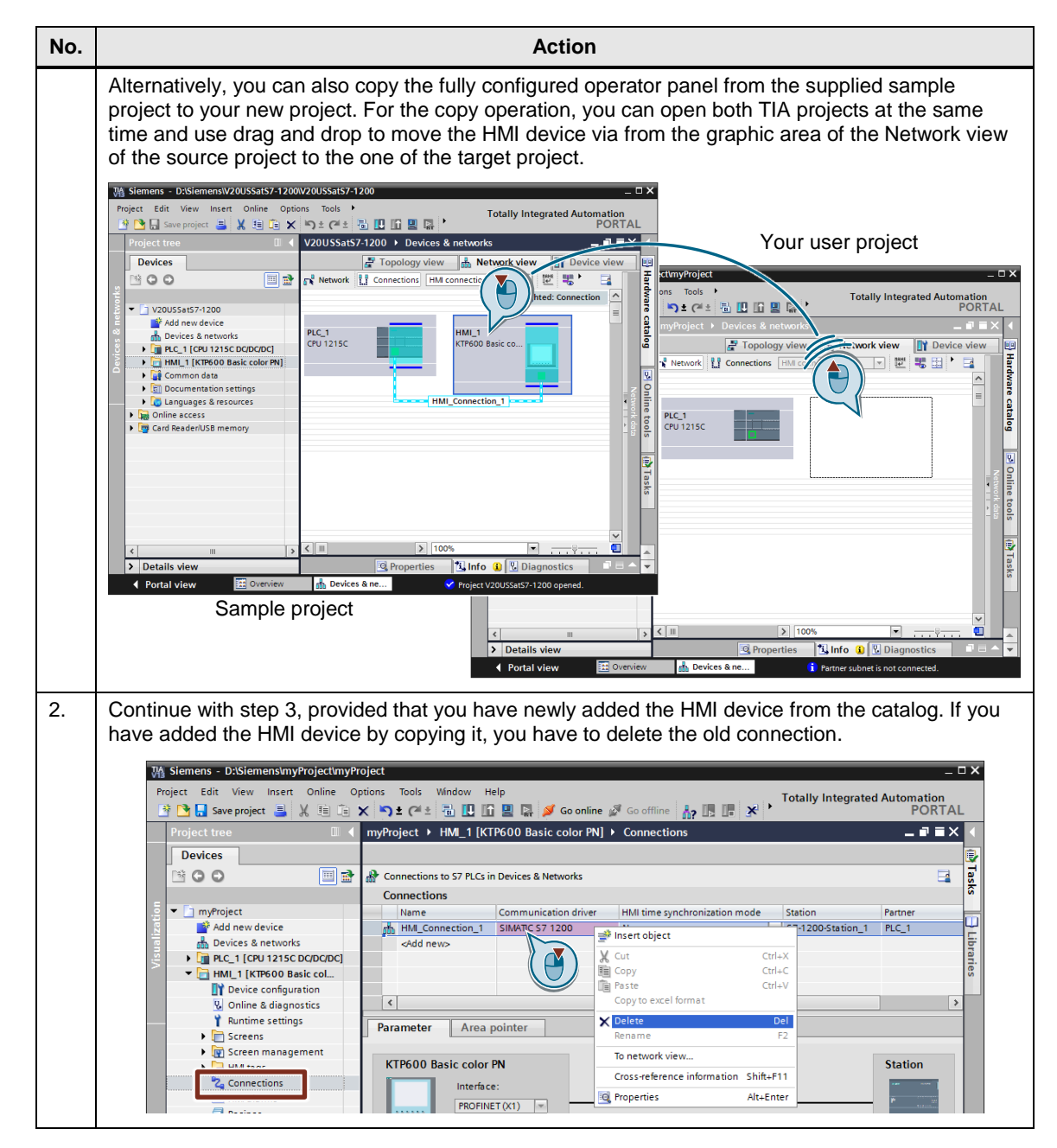

#### 4 Configuration and Project Engineering

#### 4.3 Configuring the SIMATIC HMI KTP600 operator panel

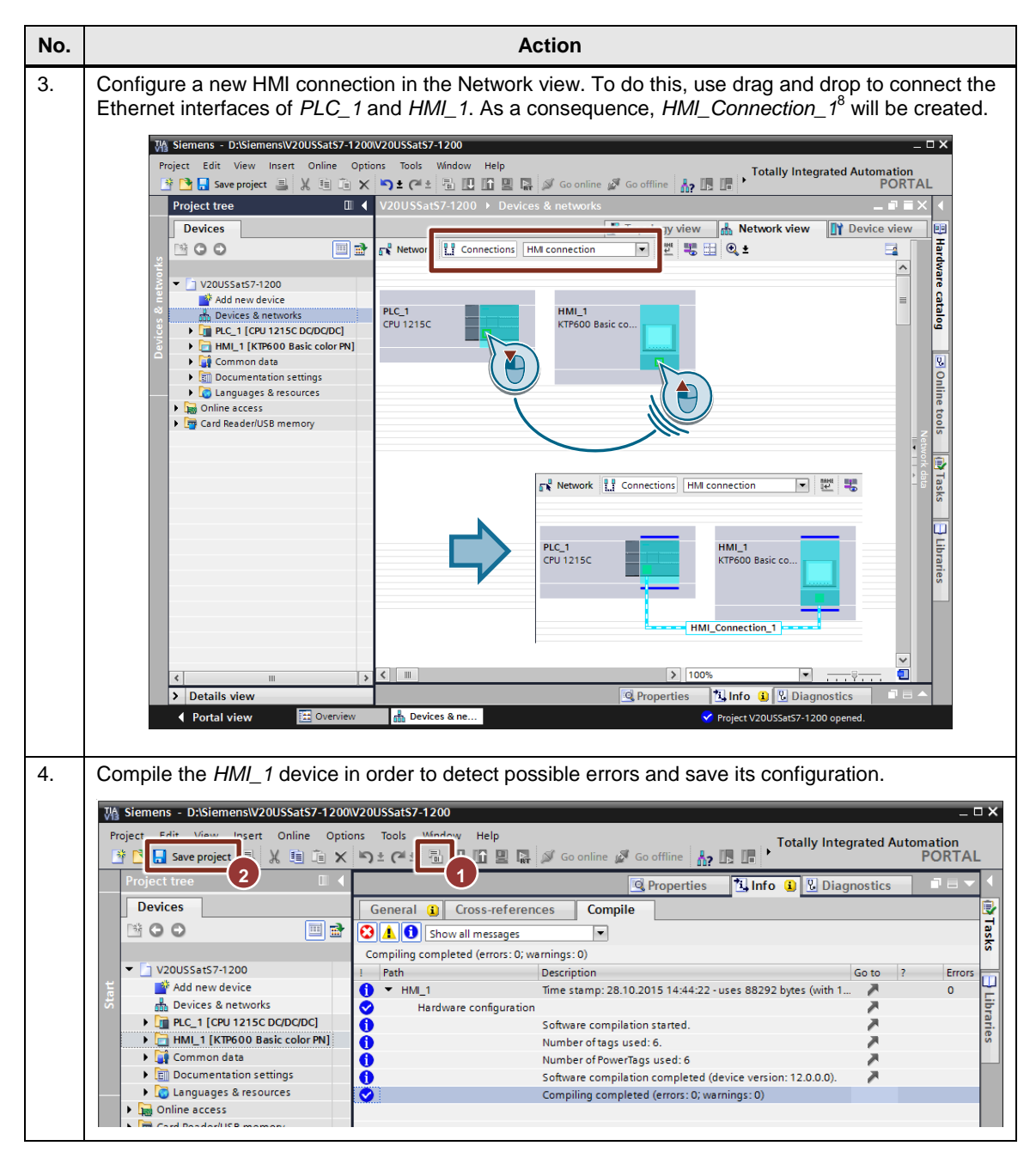

<sup>©</sup> Siemens AG 2018 All rights reserved Siemens AG 2018 All rights reserved

-

 $8$  Name can be changed.

5.1 Installing the hardware

# <span id="page-26-0"></span>**5 Installation and Commissioning**

# <span id="page-26-1"></span>**5.1 Installing the hardware**

**Note** Always follow the installation, mounting and wiring guidelines for the individual components provided in the appropriate manuals and accompanying notes.

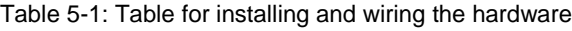

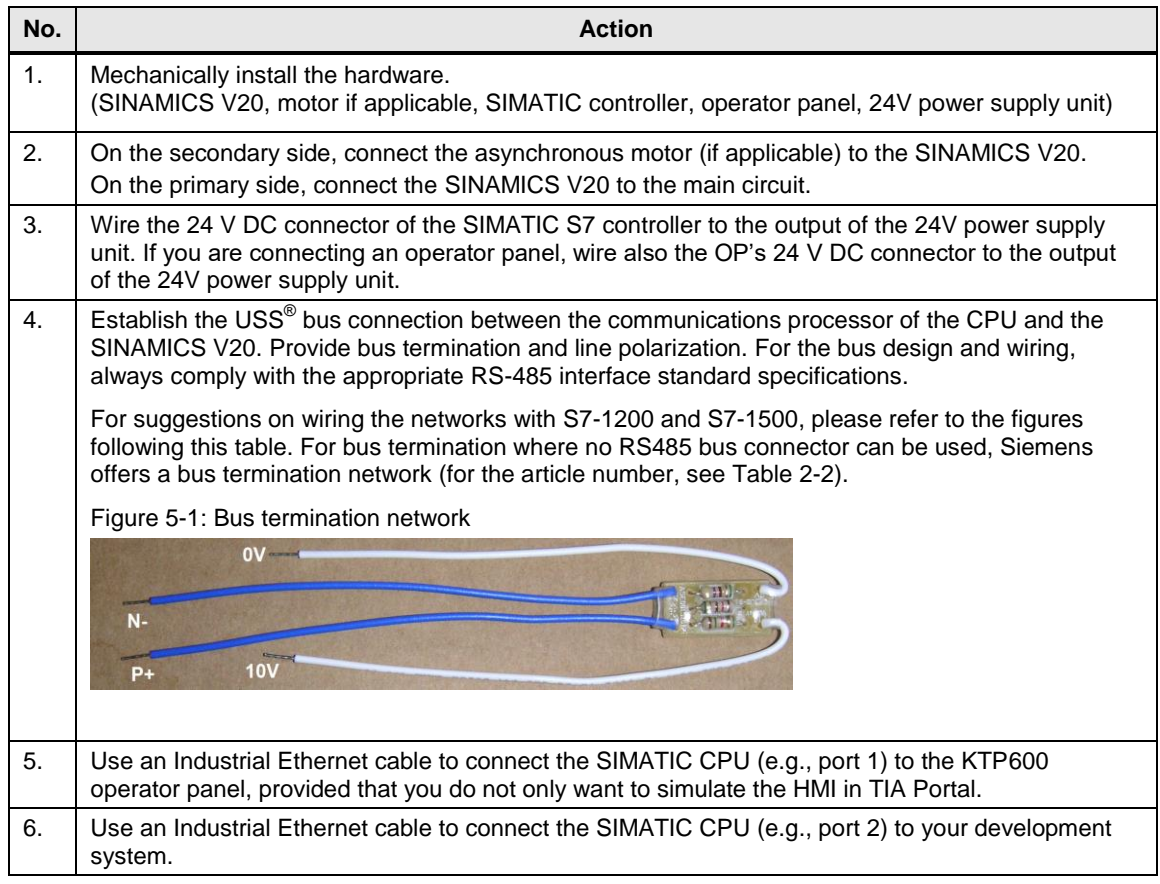

#### 5 Installation and Commissioning

#### 5.1 Installing the hardware

Figure 5-2: USS<sup>®</sup> bus wiring when using a SIMATIC S7-1200 controller

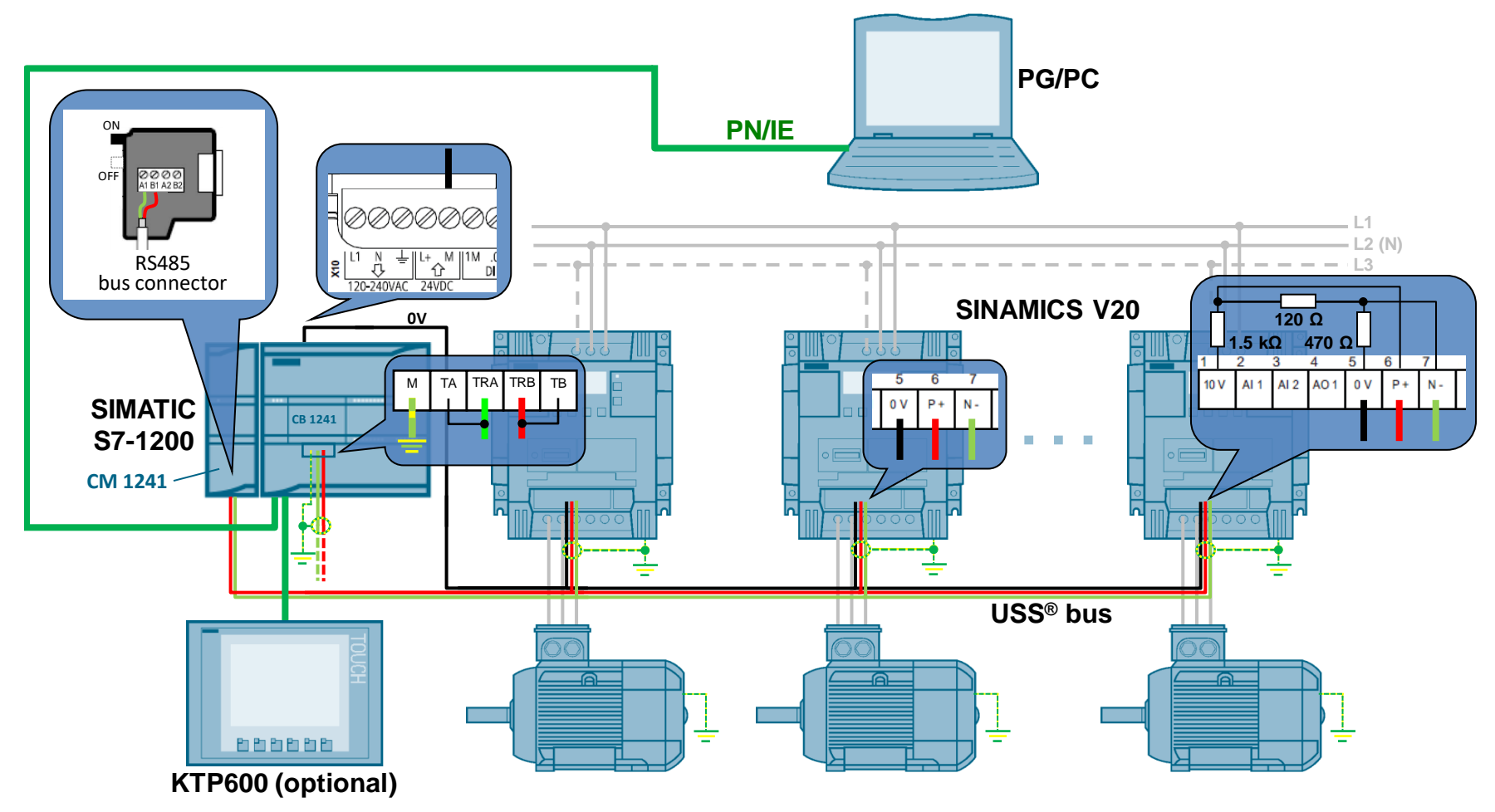

#### 5 Installation and Commissioning

#### 5.1 Installing the hardware

Figure 5-3: USS<sup>®</sup> bus wiring when using a SIMATIC S7-1500 controller

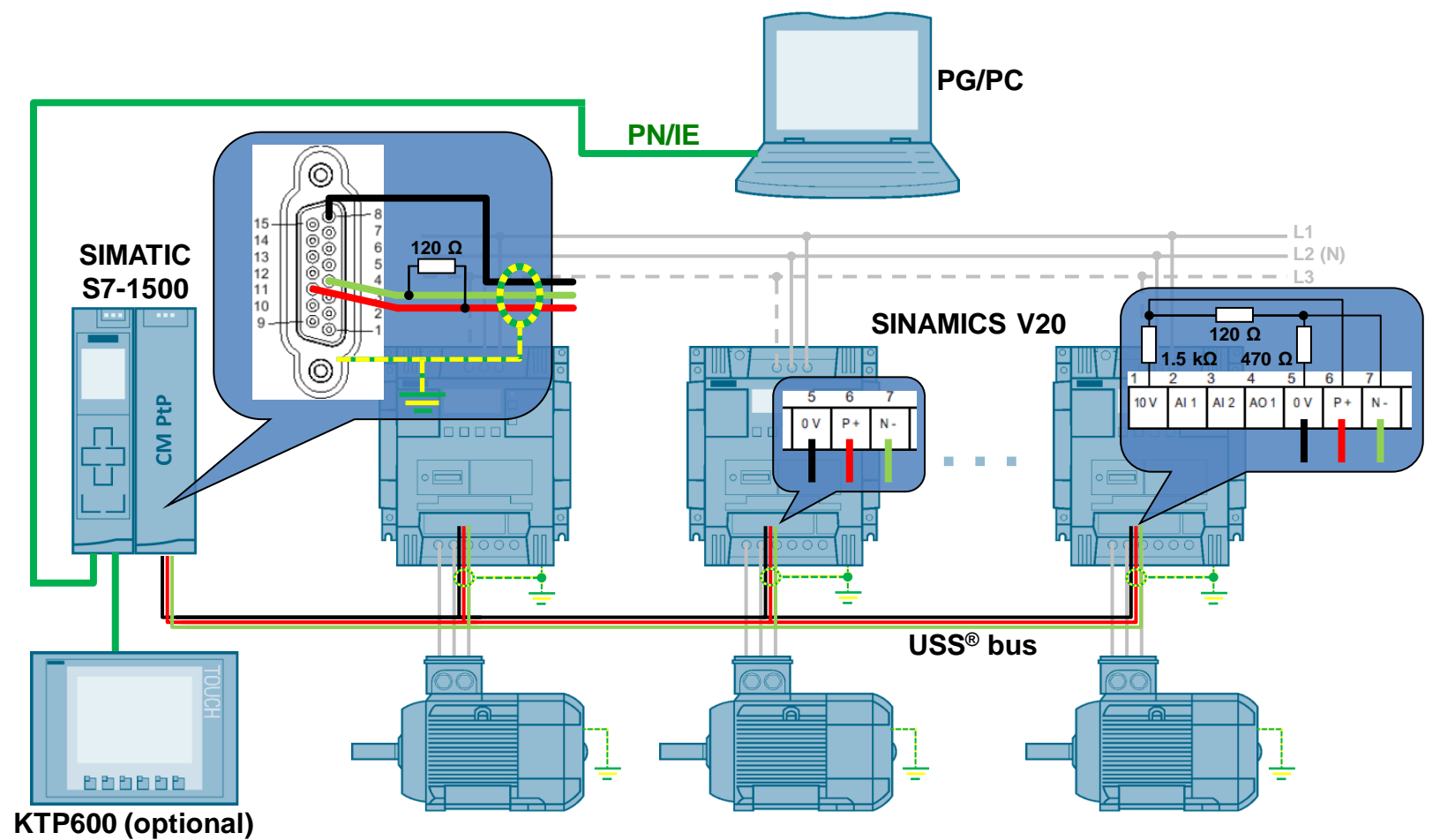

SINAMICS V20 at S7-1200/1500 via USS <u>Entry ID: 109480894, V1.0, 09/2018</u><br>Entry ID: 109480894, V1.0, 09/2018 5.2 Installing the software (download)

# <span id="page-29-0"></span>**5.2 Installing the software (download)**

Table 5-2: Installing the software (download)

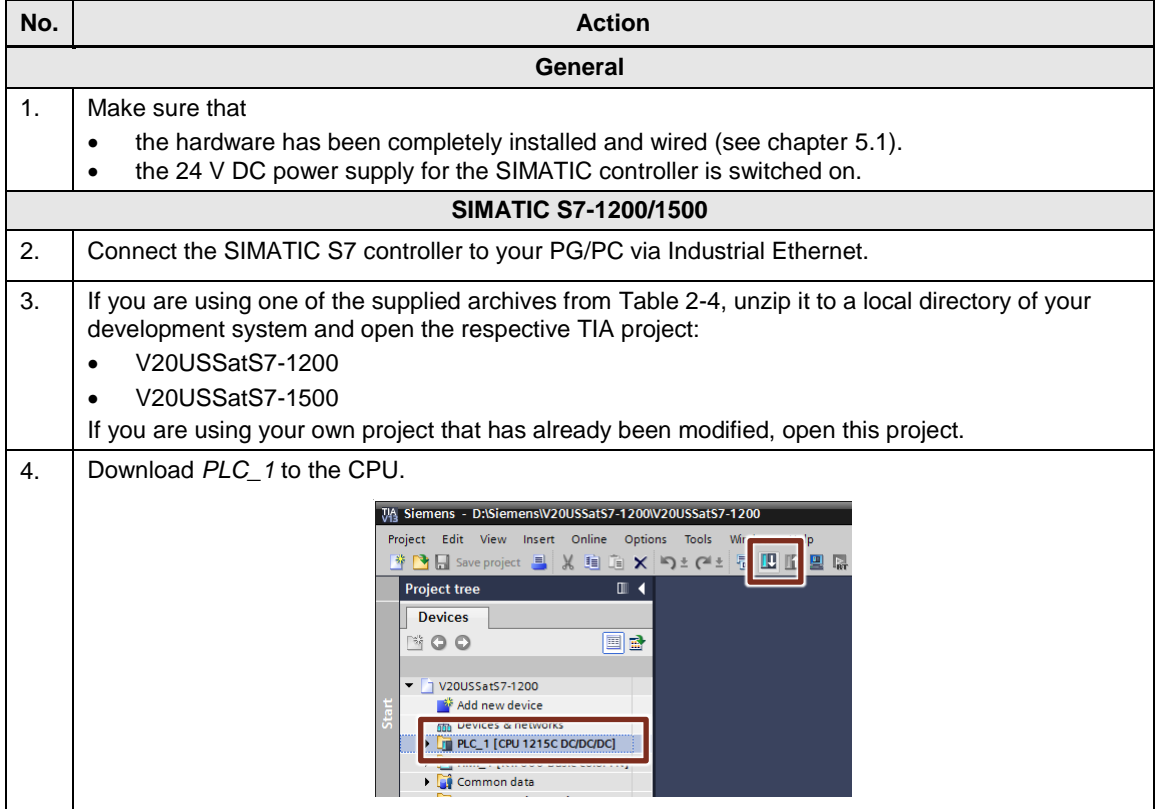

#### 5 Installation and Commissioning

### 5.2 Installing the software (download)

<span id="page-30-0"></span>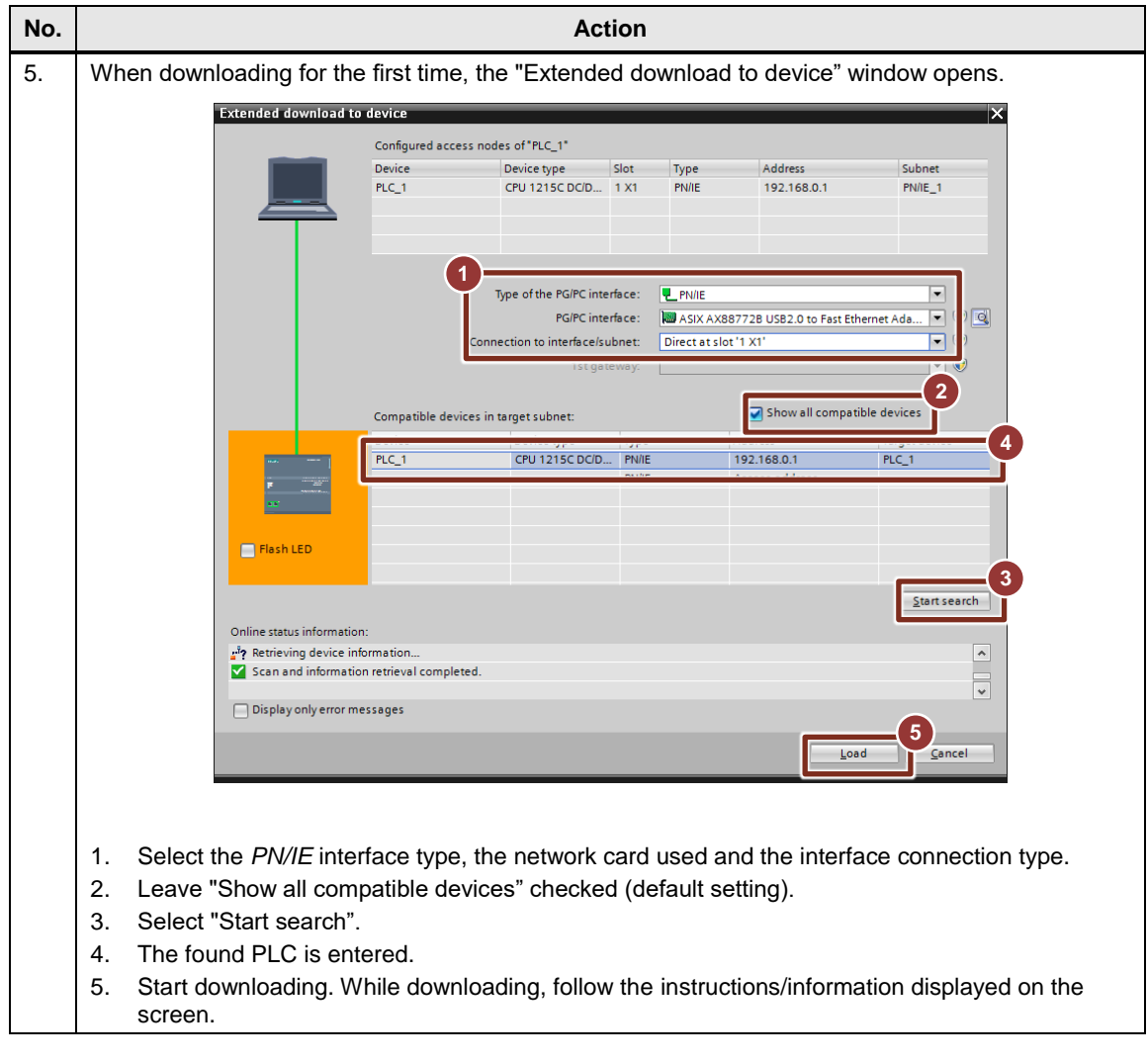

#### 5 Installation and Commissioning

#### 5.3 Commissioning

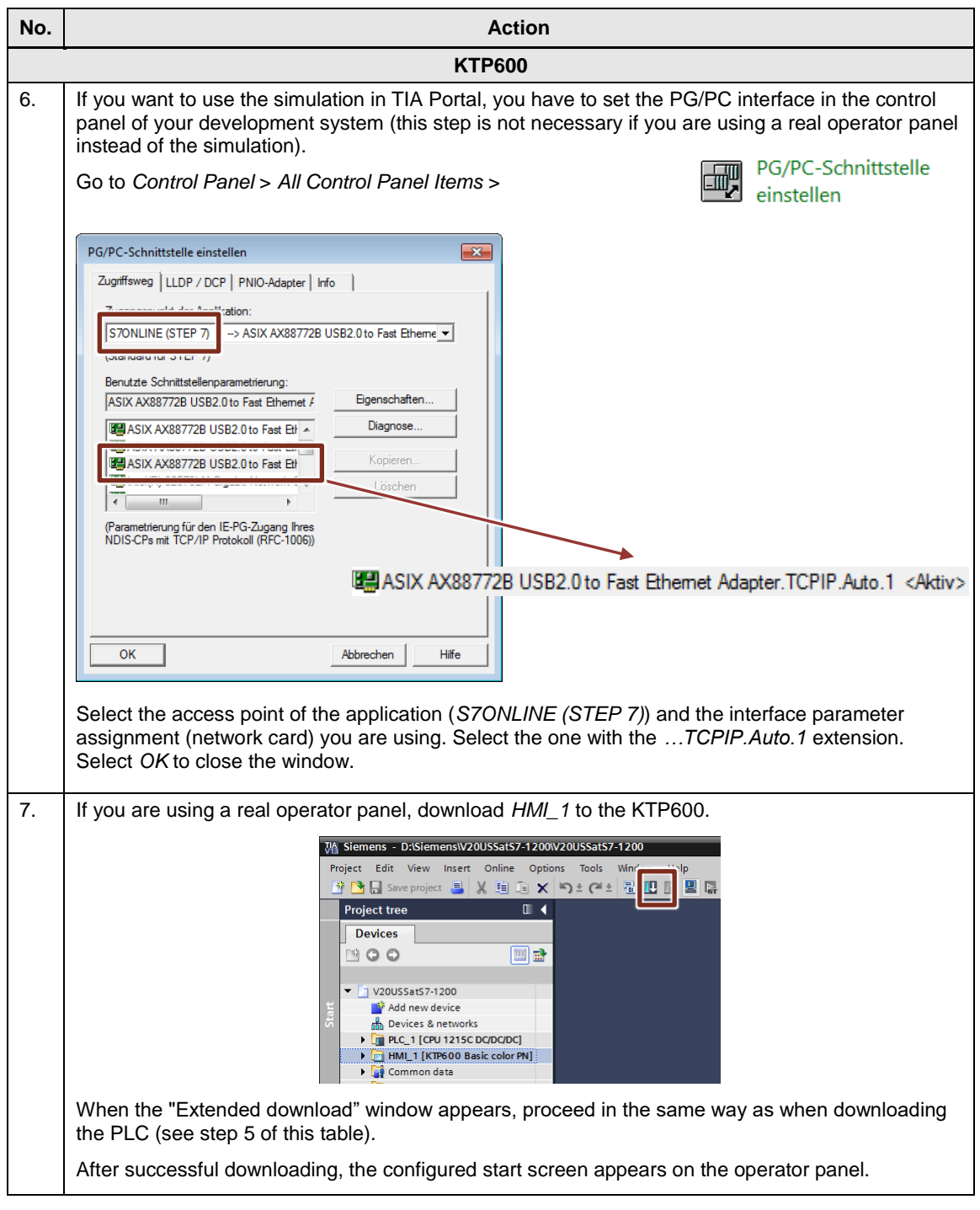

# <span id="page-31-0"></span>**5.3 Commissioning**

A specific commissioning routine is not required. Provided that you have performed the hardware and software installation described above, you only have to energize the power circuit for the SINAMICS V20 if this has not already been done. The next steps are described in the following chapter, [6](#page-32-0) ["Operation of the Application"](#page-32-0).

6.1 Operator control using the HMI

# <span id="page-32-0"></span>**6 Operation of the Application**

The application example is preferably operator controlled and monitored using the HMI (KTP600 or KTP600 simulation in TIA Portal). However, operator control is also possible online in TIA Portal using watch tables.

### <span id="page-32-1"></span>**6.1 Operator control using the HMI**

### <span id="page-32-2"></span>**6.1.1 Switching on the operator panel**

If you are using a real KTP600, it starts up automatically when you apply voltage to it. To simulate the KTP600, go online with your TIA project and start the simulation. In both cases, the start screen – the only user screen in this example – is displayed (see [Figure 6-2\)](#page-32-4).

Figure 6-1: Starting the KTP600 simulation

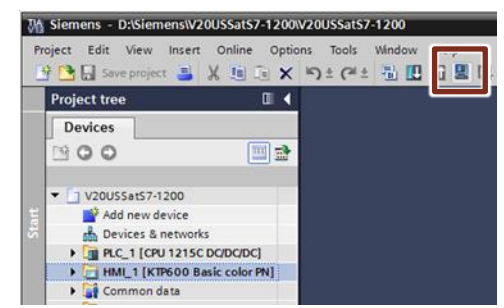

#### <span id="page-32-4"></span><span id="page-32-3"></span>**6.1.2 Operating screen**

Figure 6-2: User screen on the KTP600 operator panel

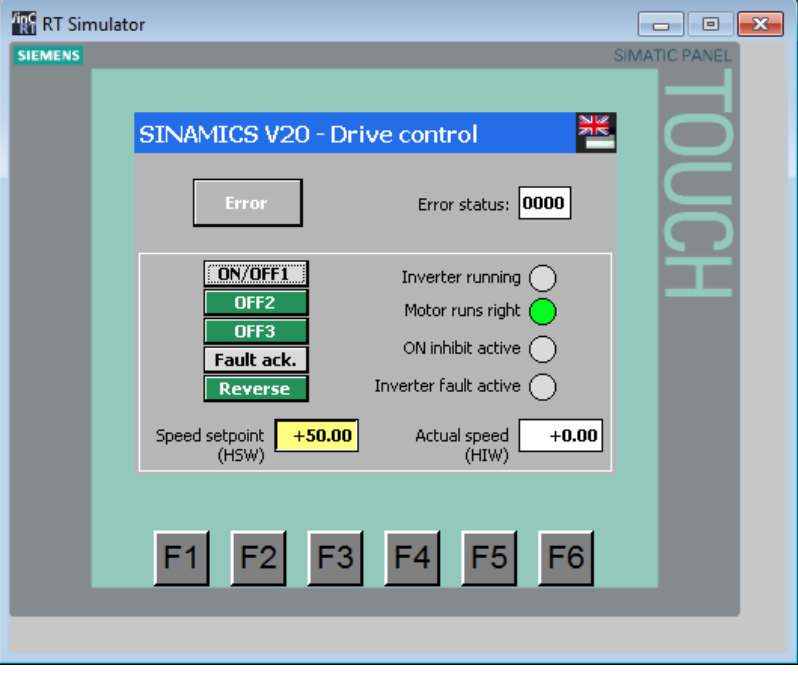

**Language**

on the right edge of the header allows you to switch between English and German.

6.2 Operator control using the watch table

#### **Control elements**

The buttons displayed in the white frame on the operator panel, indicators and input/output fields correspond to the signals listed in chapter [1.2](#page-3-2) ["Operation of the](#page-3-2)  [drive"](#page-3-2). An unpressed button is displayed in gray and represents the logical state *false*. A pressed button is displayed in green and represents the logical state *true*.

In the yellow input field, enter the speed setpoint as a percentage of the output frequency of the SINAMICS V20. The white output field displays the actual speed, also as a percentage of the output frequency.

Functions are not assigned to the six function keys below the screen; these keys have no function.

#### **Default**

Due to entered start values in the *InstUssCyclic* instance DB, the drive starts at 50% of its rated speed in forward direction only when pressing *ON/OFF1*.

#### **Error display**

If a communication error occurs, the top part of the screen displays the saved error status of the *USS\_PORT* or *USS\_Port\_Scan* system FB. In this case, the *Error* button flashes, which allows you to reset the error display.

### <span id="page-33-0"></span>**6.2 Operator control using the watch table**

Open the *USSoperation* watch table and go online.

Figure 6-3: Opening the *USSoperation* watch table

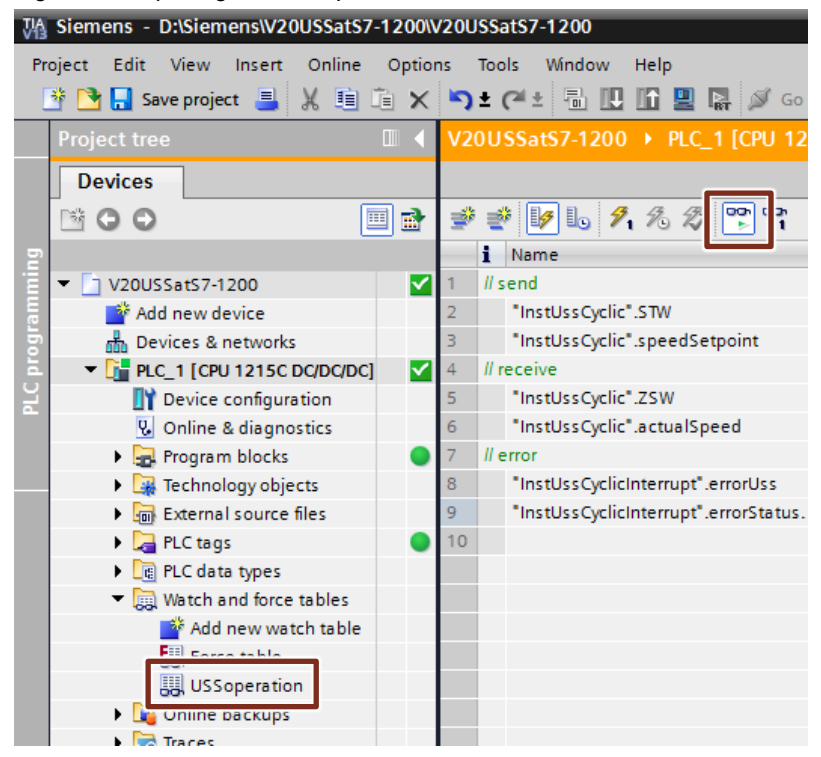

The tags in the watch table are identical to the ones on the operator panel. The only thing that differs is the representation of *STW* and *ZSW*; in contrast to the operator panel, they are not represented bit by bit but word by word.

7.1 Expansion to multiple slaves with S7-1200

# <span id="page-34-0"></span>**7 Expansion to multiple Slaves**

### <span id="page-34-1"></span>**7.1 Expansion to multiple slaves with S7-1200**

#### **Expansion to multiple drives**

The application example operates one SINAMICS V20. However, up to 16 drives can be operated via one port. To increase the number of drives, proceed as follows:

Table 7-1: Expansion to up to 16 drives for S7-1200

| No.            | <b>Instruction</b>                                                                                                    |
|----------------|----------------------------------------------------------------------------------------------------|
|                | Add the number of desired drives to your configuration as shown in Figure 5-2.                                                                                                  |
| 2 <sub>1</sub> | Follow no. 1 to 10 of Table 4-1 to parameterize the added inverters using the<br>built-in BOP. From "2" onward, the drive addresses have to be assigned<br>continuously.        |
| 3.             | Change the program so that the USS_DRV block is called for each drive. In this<br>process, the appropriate address of the drive must be entered in the DRIVE input<br>variable. |

#### **Expansion to multiple ports**

You can provide the CPU with a maximum of three communication modules and one communication board. Up to 16 drives are possible on each module/board. In the section below, you will learn how to expand the application by a port.

Table 7-2: Port expansion for S7-1200

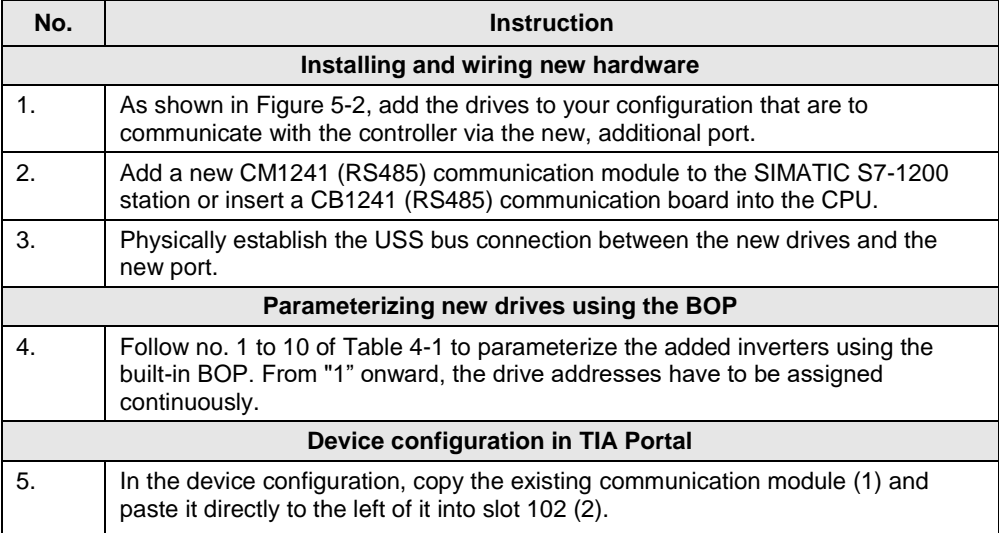

#### 7 Expansion to multiple Slaves

#### 7.1 Expansion to multiple slaves with S7-1200

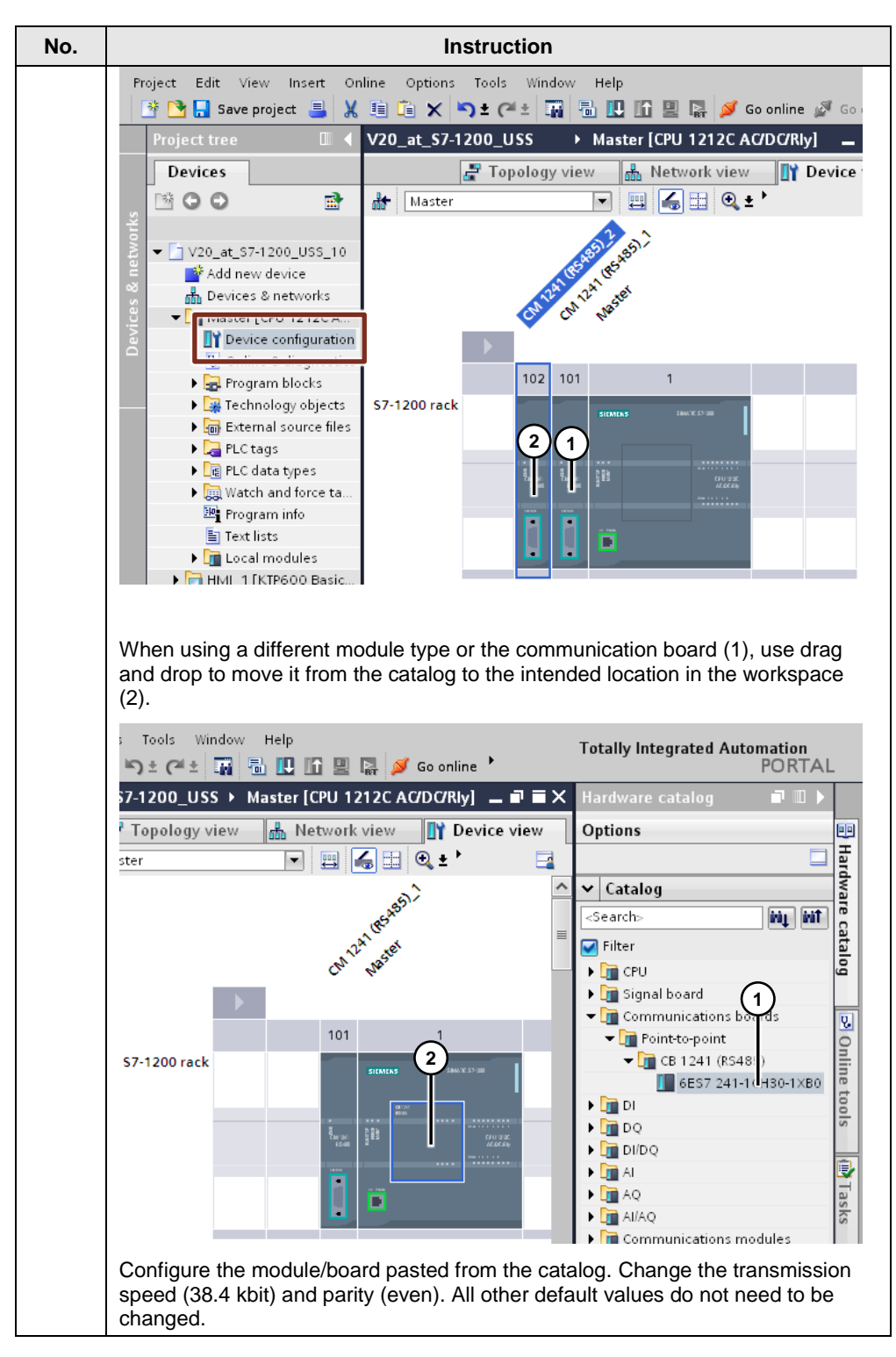

#### 7 Expansion to multiple Slaves

#### 7.2 Expansion to multiple slaves with S7-1500

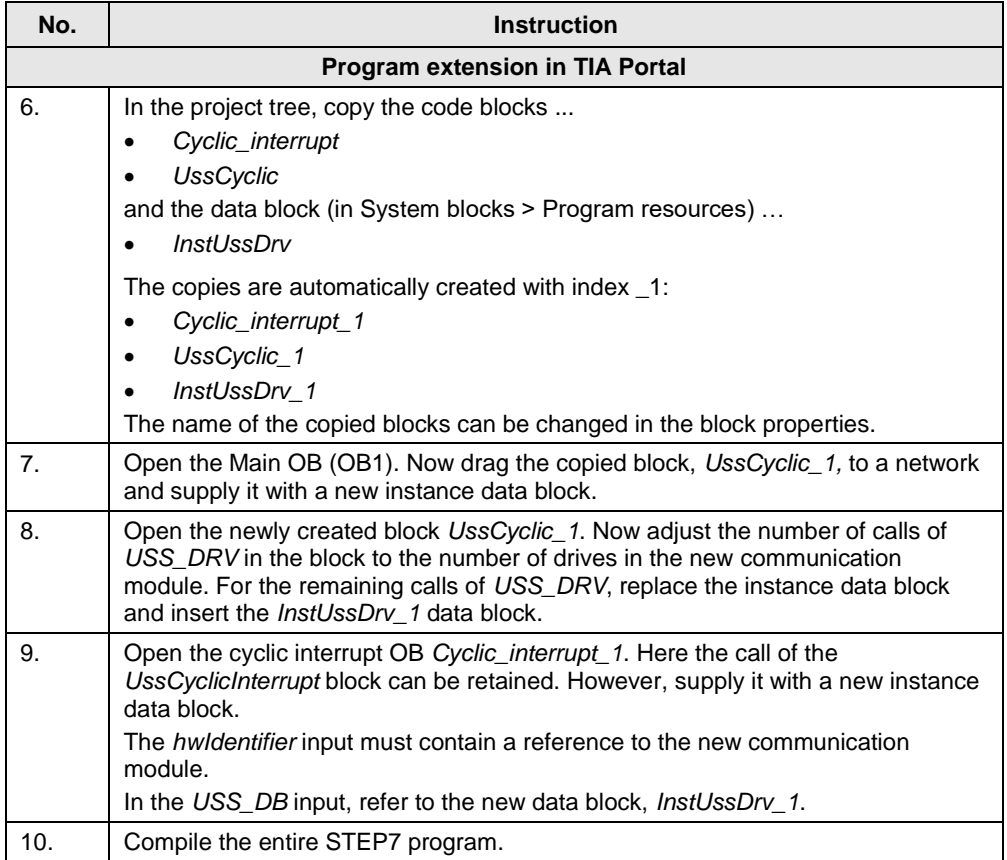

## <span id="page-36-0"></span>**7.2 Expansion to multiple slaves with S7-1500**

#### **Expansion to multiple drives**

The application example operates one SINAMICS V20. However, up to 16 drives can be operated via one port. To increase the number of drives, proceed as follows:

Table 7-3: Expansion to up to 16 drives for S7-1500

| No. | <b>Instruction</b>                                                                                                    |
|-----|----------------------------------------------------------------------------------------------------|
|     | Add the number of desired drives to your configuration as shown in Figure 5-2.                                                                                                    |
| 2.  | Follow no. 1 to 10 of Table 4-1 to parameterize the added inverters using the<br>built-in BOP. From "2" onward, the drive addresses have to be assigned<br>continuously.                  |
|     | Change the program so that the USS_Drive_Control block is called for each<br>drive. In this process, the appropriate address of the drive must be entered in the<br>DRIVE input variable. |

#### **Expansion to multiple ports**

You can provide the CPU with more communication modules. Up to 16 drives are possible on each module. In the section below, you will learn how to expand the application by a port.

#### 7.2 Expansion to multiple slaves with S7-1500

#### Table 7-4: Port expansion for S7-1500

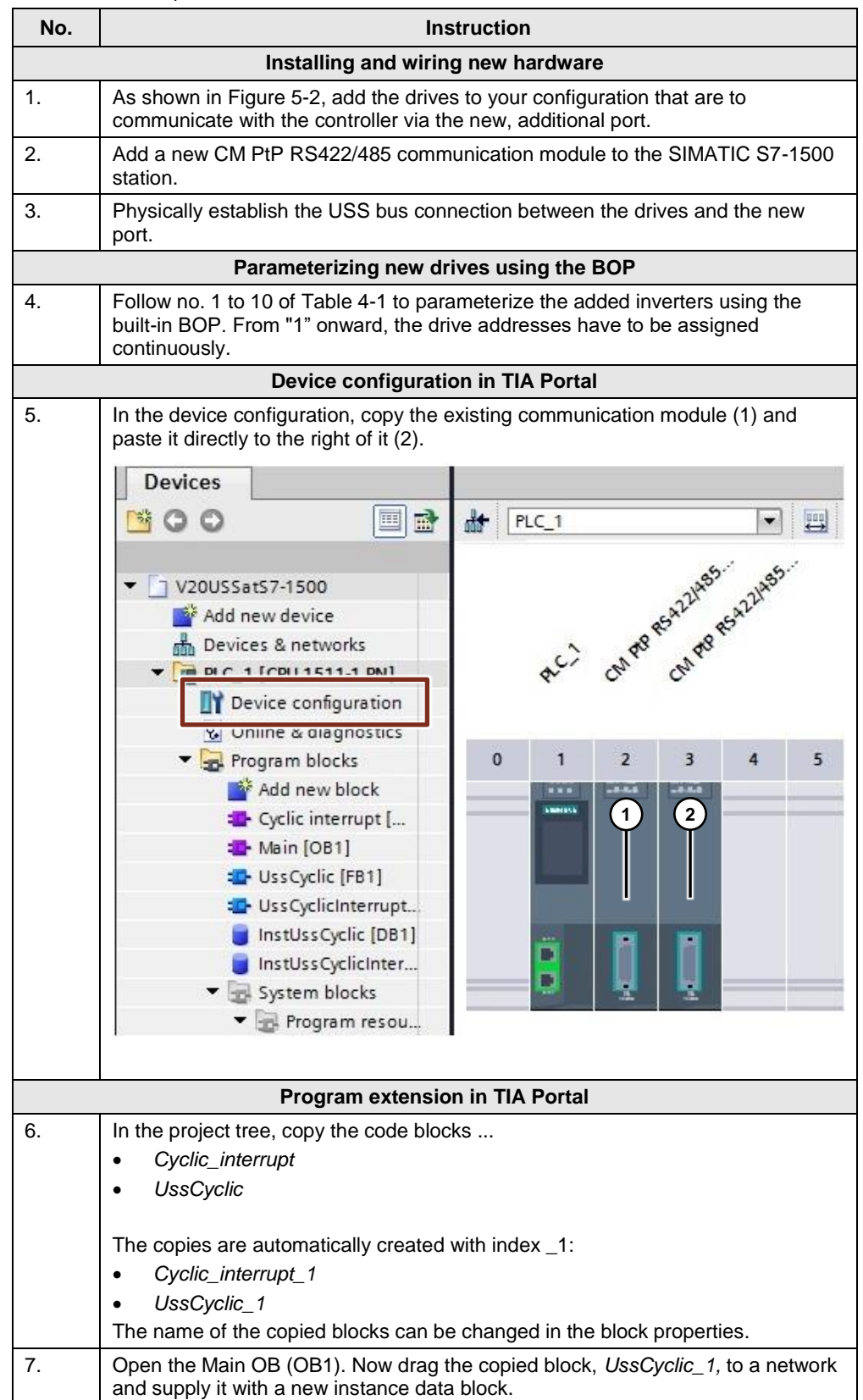

### 7 Expansion to multiple Slaves

### 7.2 Expansion to multiple slaves with S7-1500

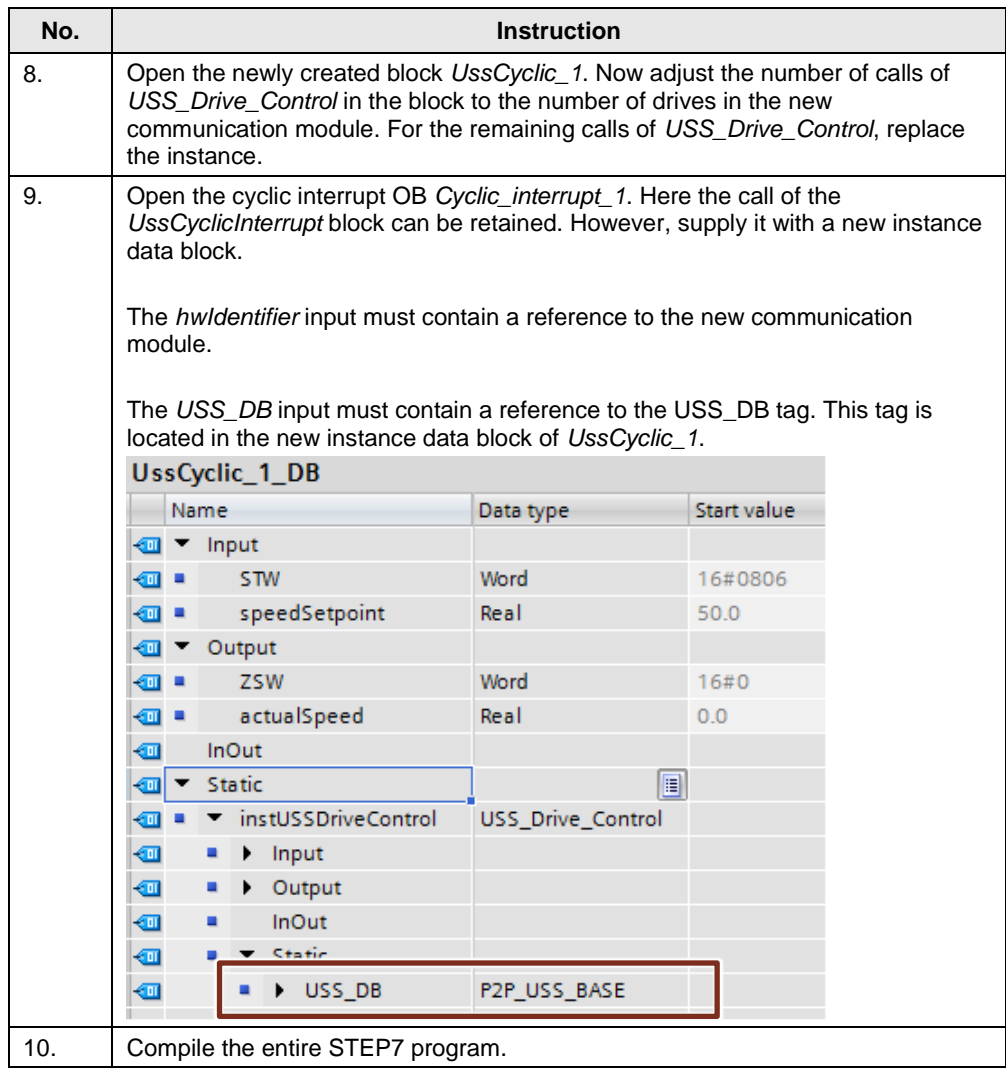

# <span id="page-39-0"></span>**8 Links & Literature**

### Table 8-1

<span id="page-39-3"></span>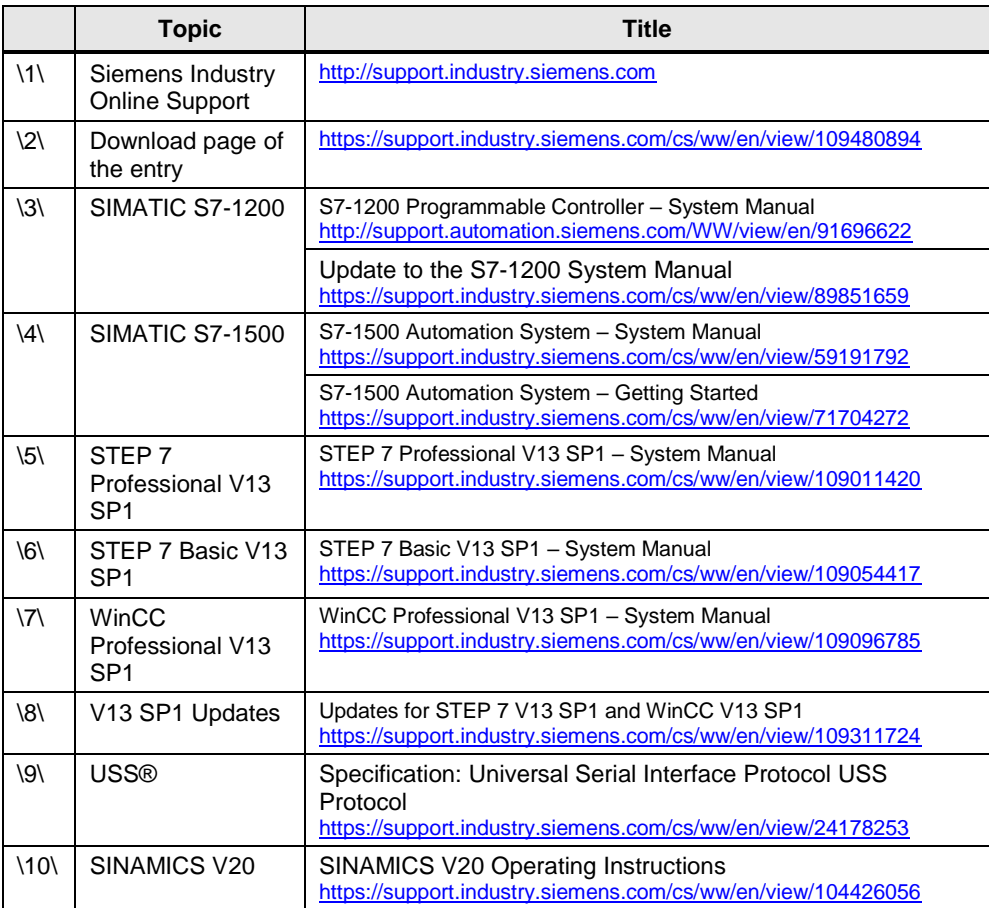

# <span id="page-39-4"></span><span id="page-39-2"></span><span id="page-39-1"></span>**9 History**

#### Table 9-1

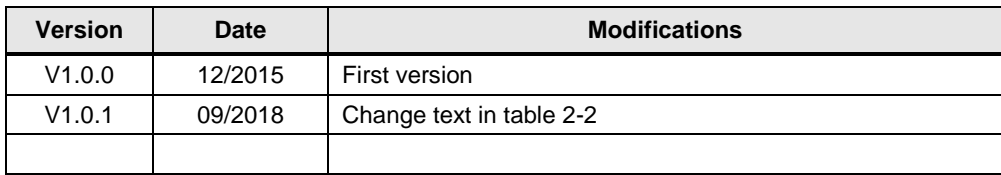